VisNetic MailServer

# Reference Manual

Version 9.1

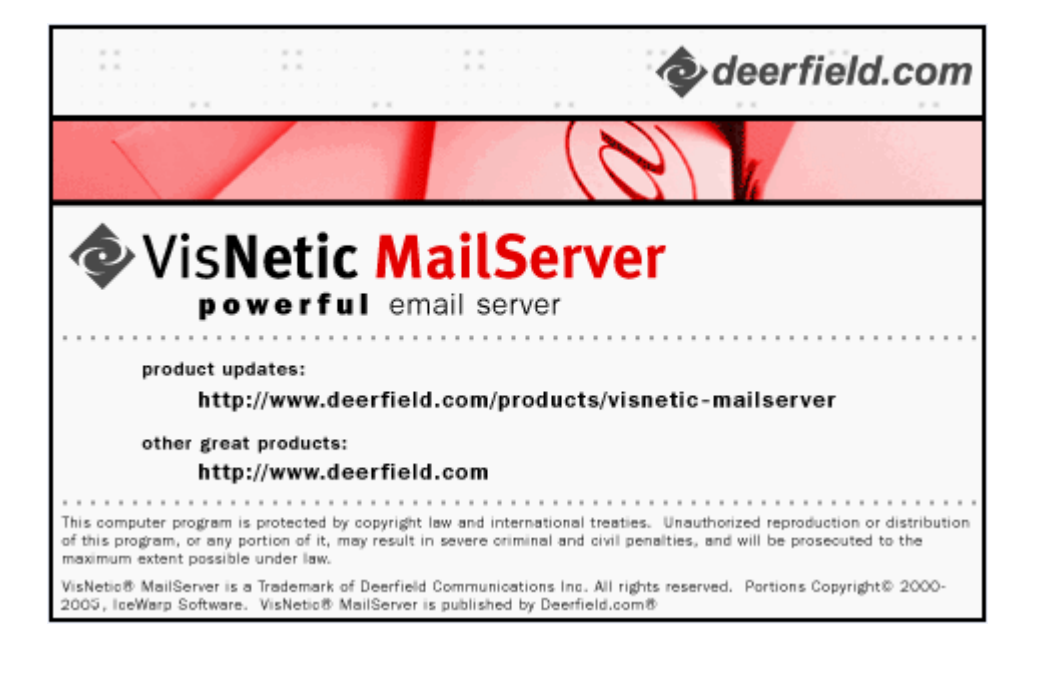

# **Contents**

### Warning - This manual

 $\sim$   $\sim$ 

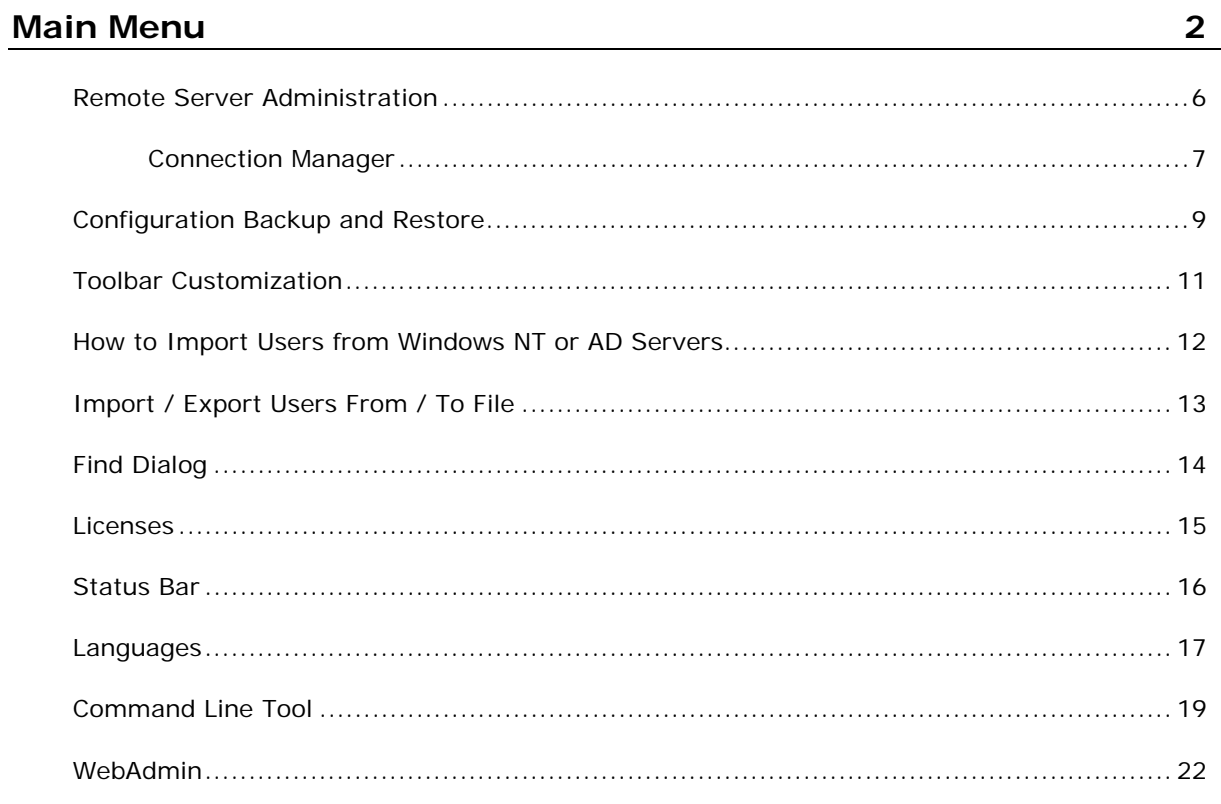

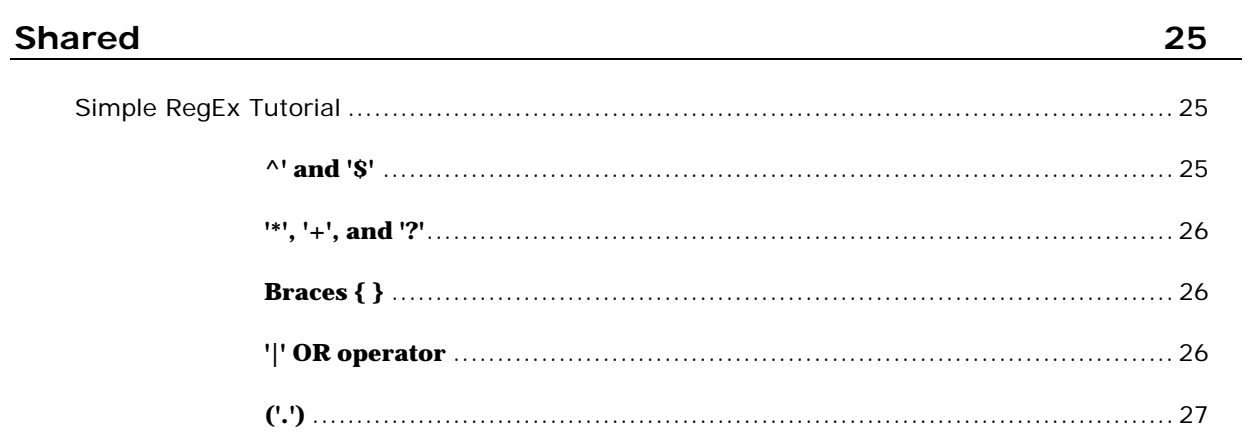

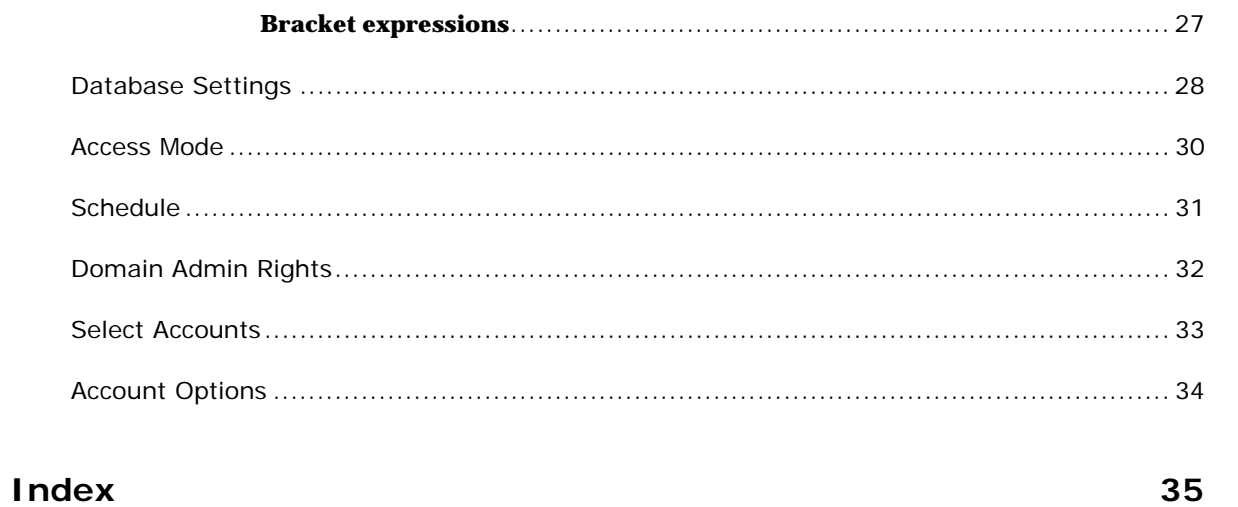

### C HAPTER 1

# **Warning - This manual**

This manual is slowly being replaced by individual Reference manuals.

As new manuals are produced the corresponding section(s) will be removed from this manual, so there may be some interesting "glitches" as the process continues.

We apologize for this but we are working hard to improve the quality of content and the readability of the manuals and this is an unfortunate by-product of the process.

### C HAPTER 2

# **Main Menu**

The main menu contains several sections which let you control some of the basic functions of the administration interface.

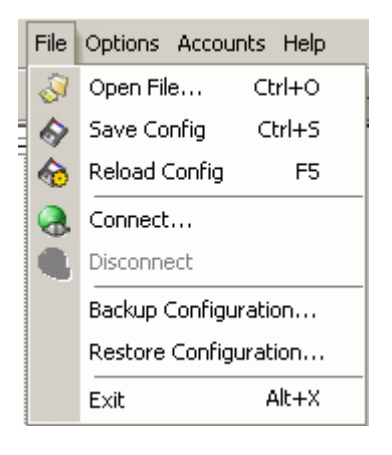

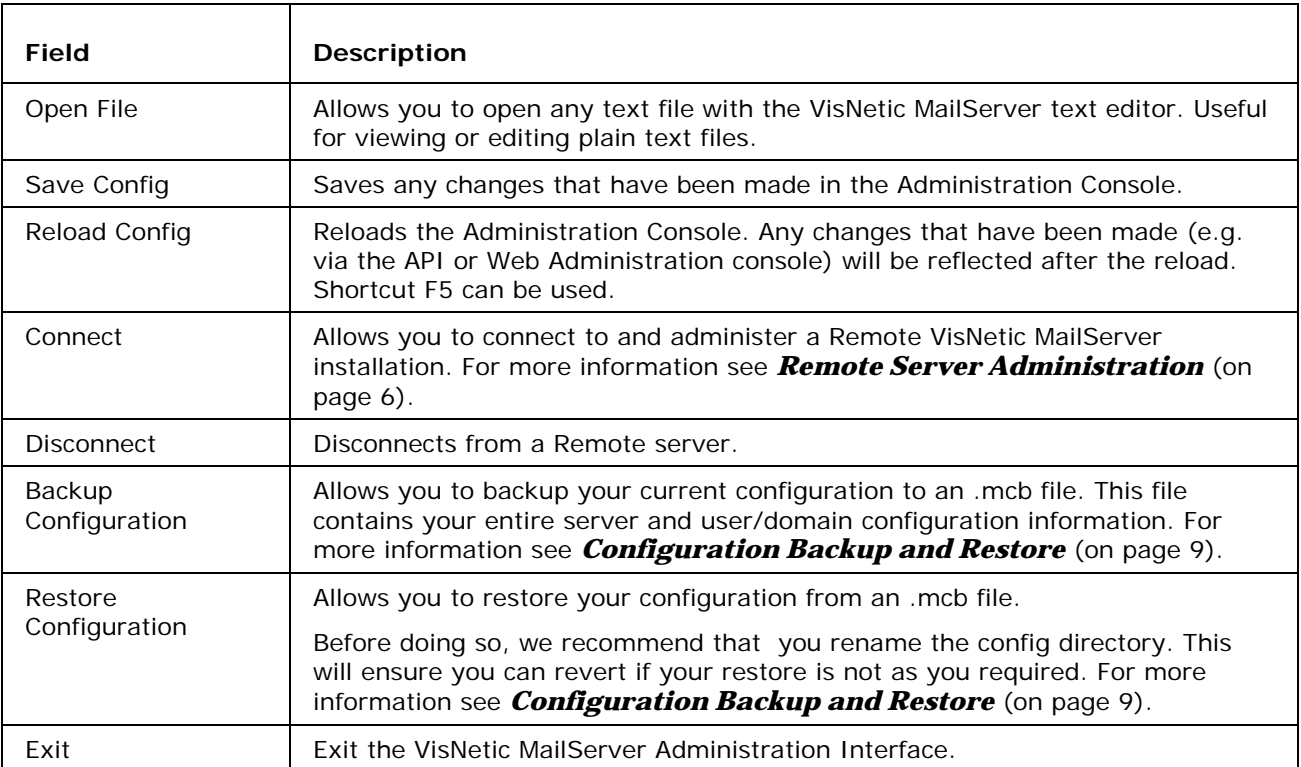

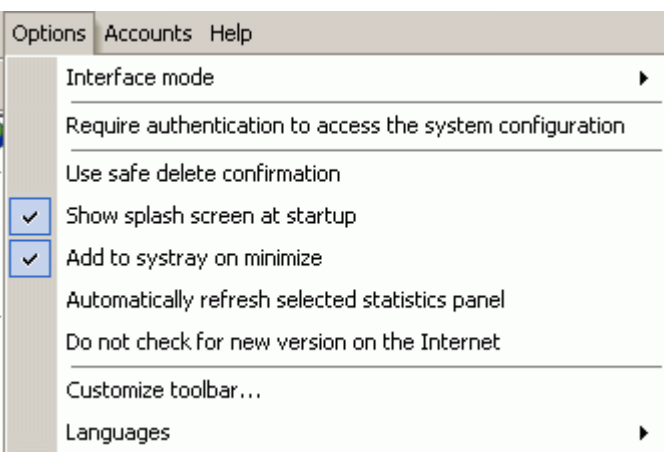

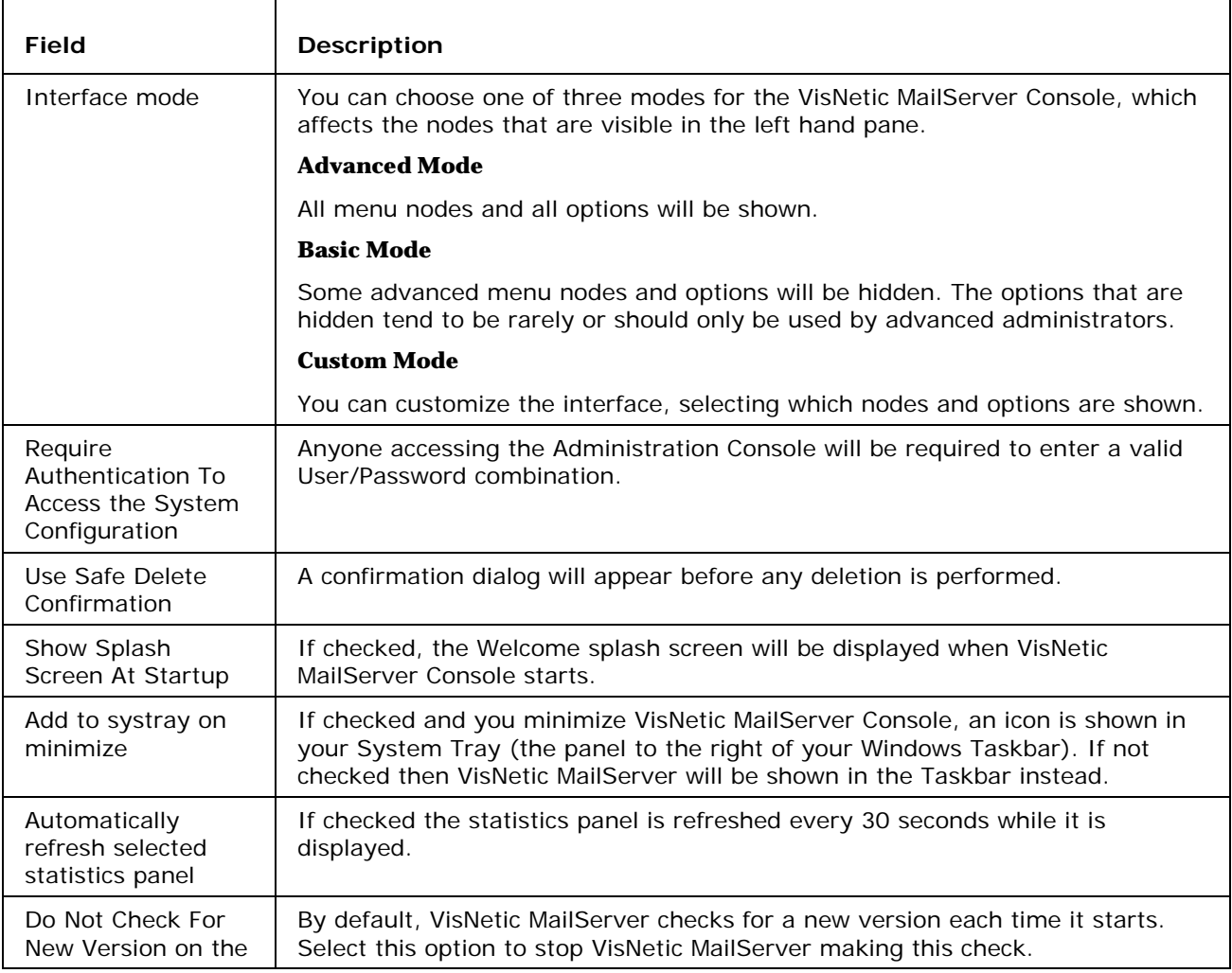

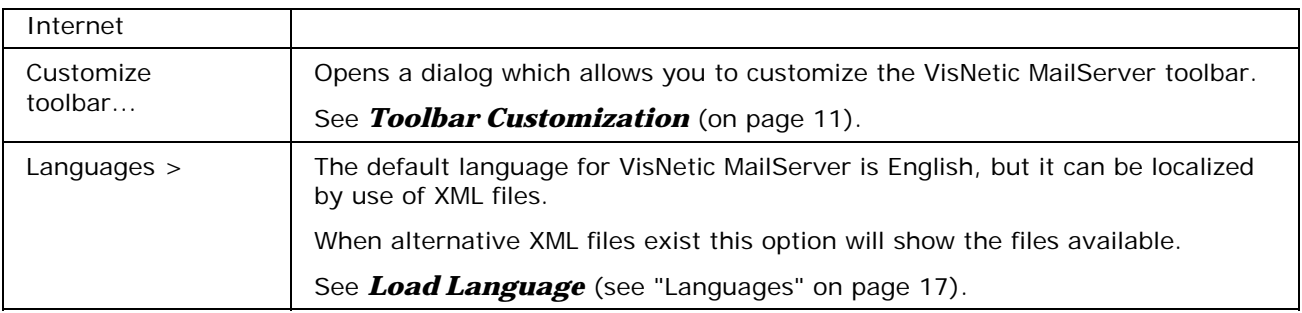

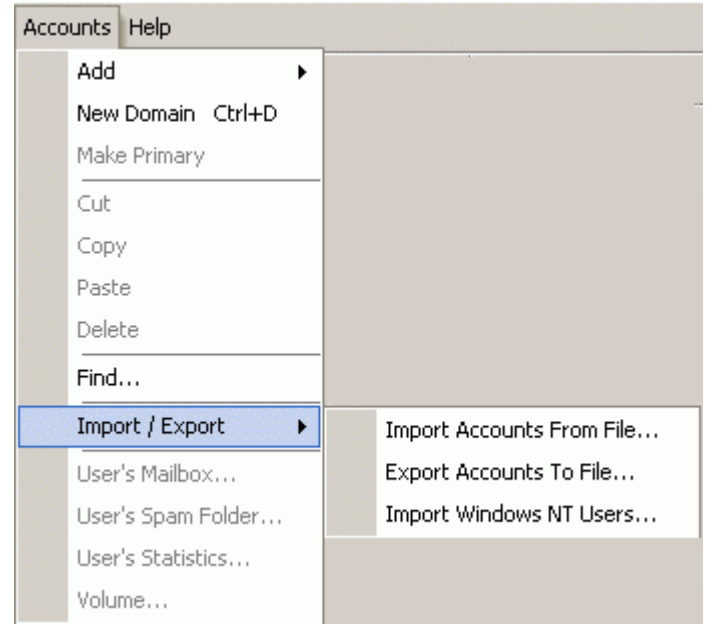

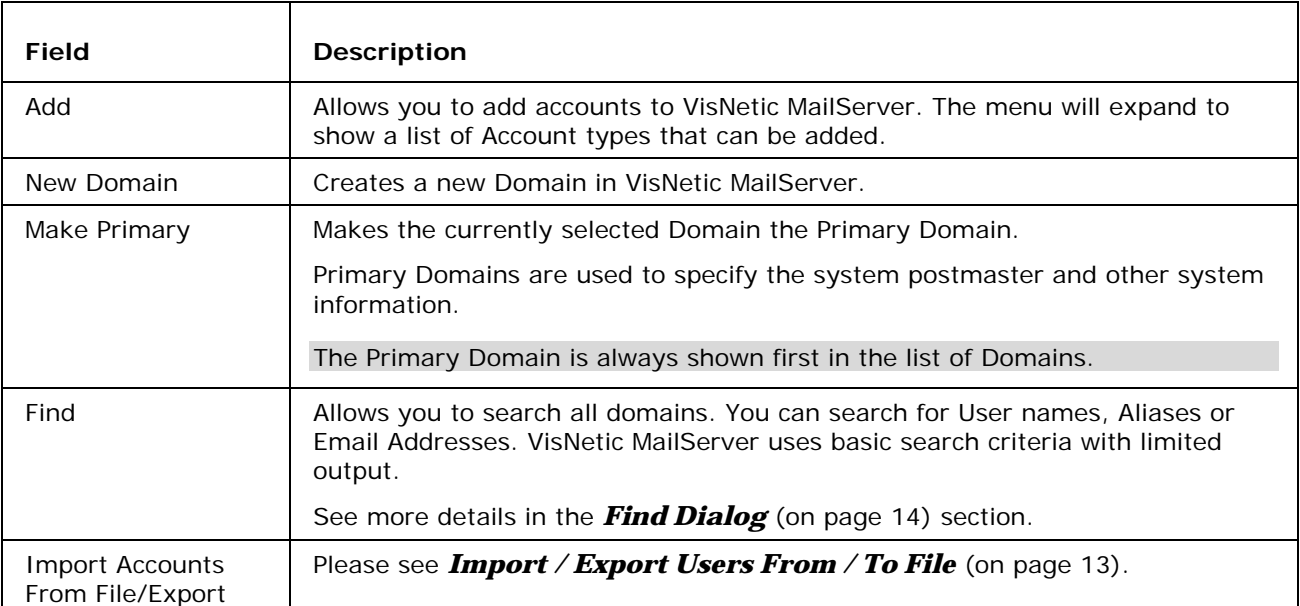

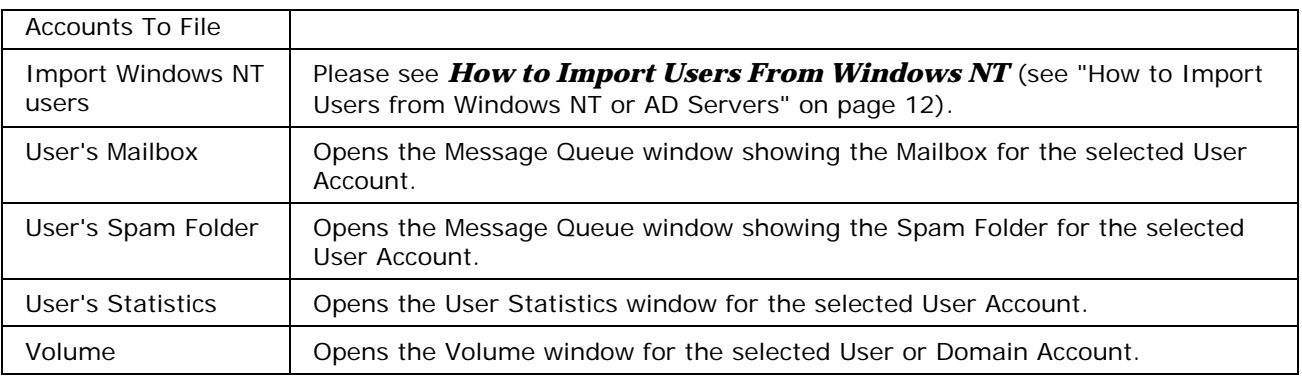

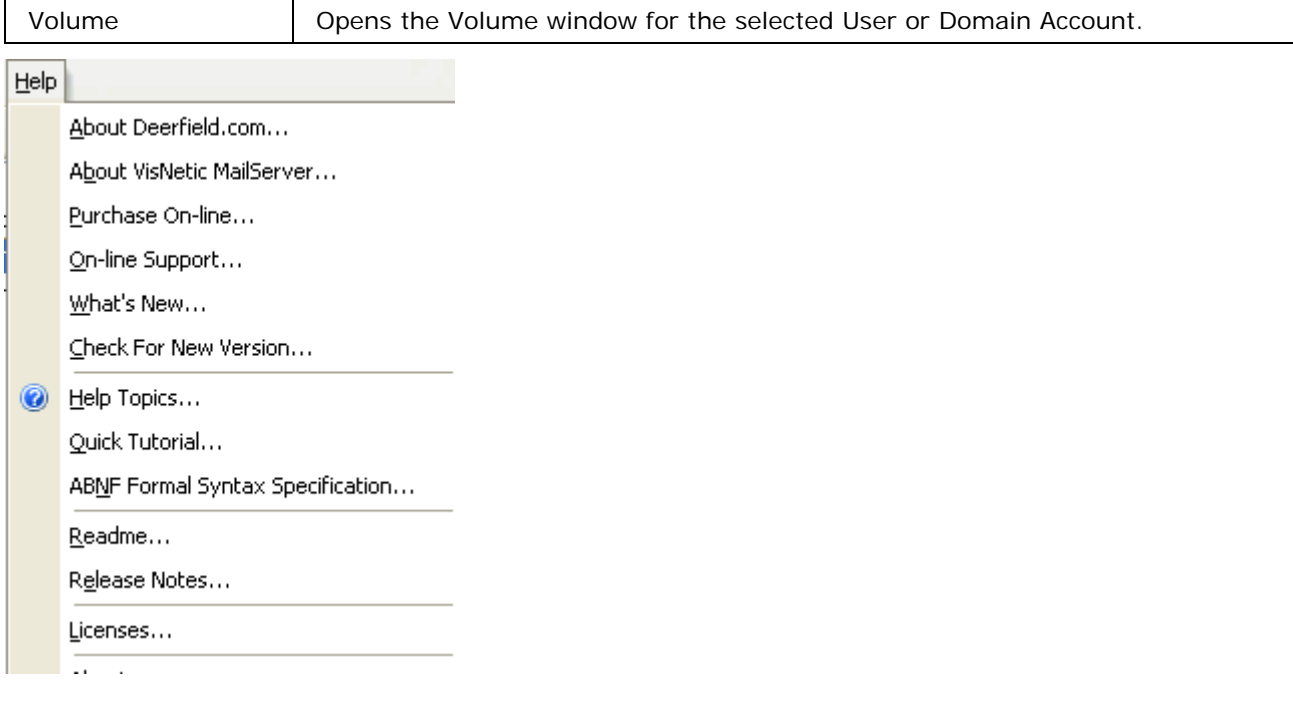

The Help menu contains common items such as links to Company Web Sites and Release Notes.

The most important are the Help Topics item, which opens Context Sensitive HTML Help and the Licenses item, which opens the *Licenses* (on page 15) dialog where you can manage your Licenses.

The "Check For New Version..." option will query the official site to see if there is a newer version of VisNetic MailServer available.

### **In This Chapter**

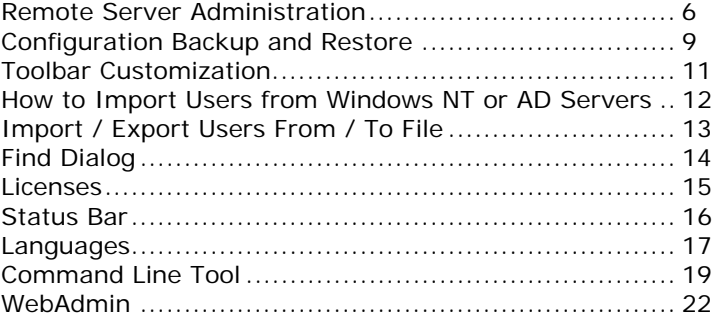

# Remote Server Administration

Remote Server Administration is available for VisNetic MailServers. The same Administration Interface is shown as with the local Administration Console but some features are not available, some to avoid connection problems and some that are technically impossible (e.g. ODBC and Volume settings).

The connection to your Server is **encrypted** using a secure cipher and **compressed** for better performance.

All you need on your remote machine is the **config.exe** program and you can access your VisNetic MailServer.

Running **config.exe** starts the standard VisNetic MailServer Console. To access a Remote server simply choose **File -> Connect** from the menu or press the **Connect** button on the toolbar (left hand icon).

You can run multiple instances of **config.exe** allowing you to compare settings on different servers.

There is a remote configuration tool available on the company website.

## Connection Manager

The Connection Manager allows you to pre-define any connections you require so you can quickly connect to a server.

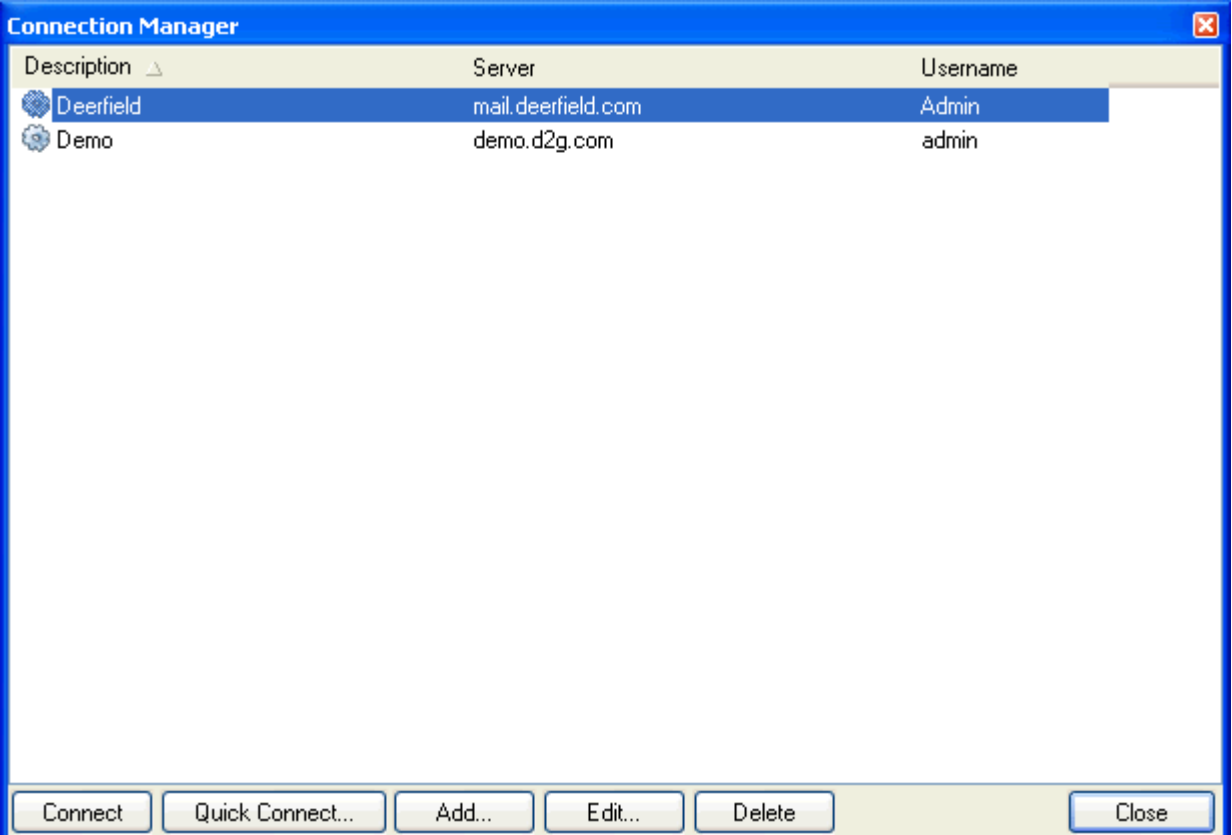

The **Quick Connect** button opens the last used connection.

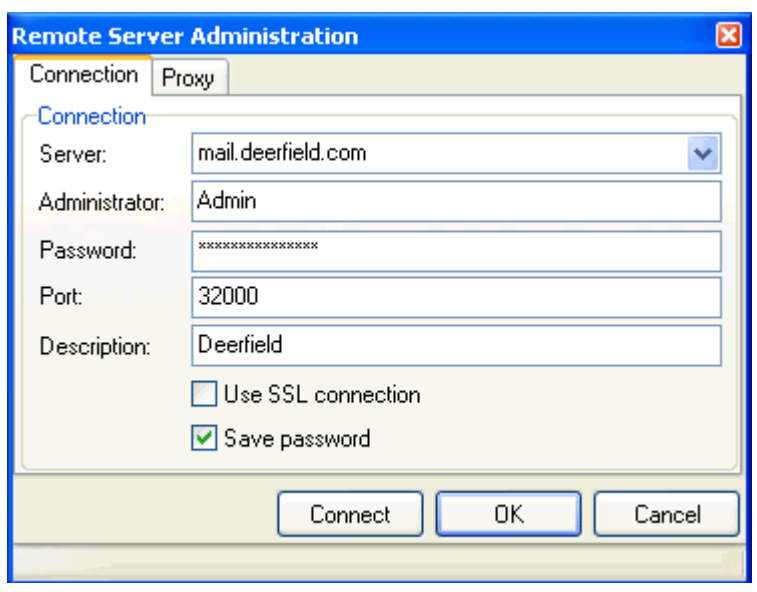

Pressing the **Add** button opens the dialog to add a connection as follows:

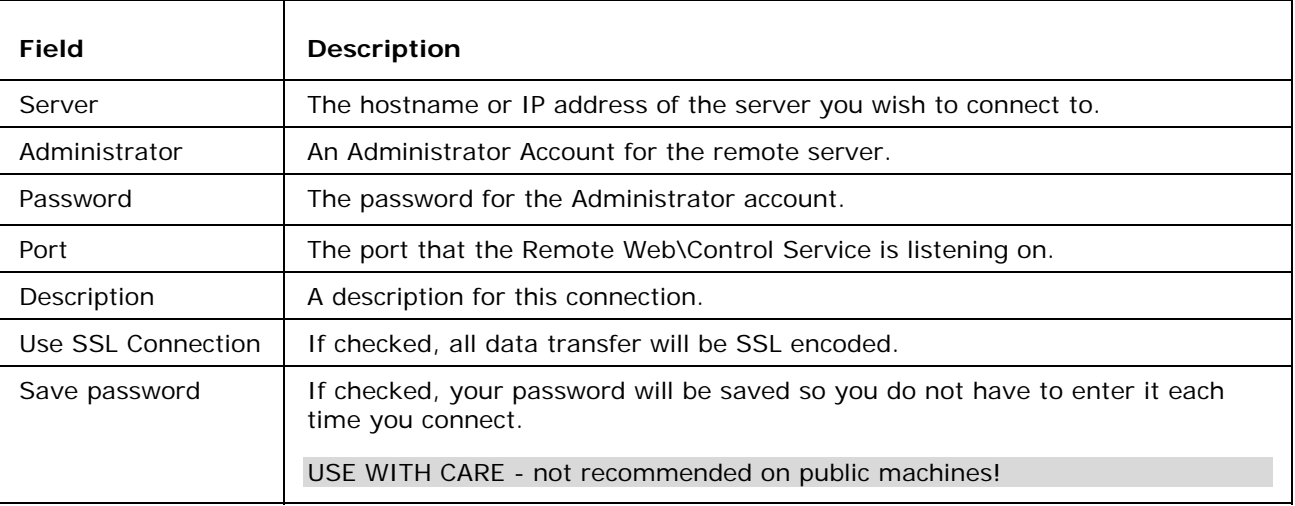

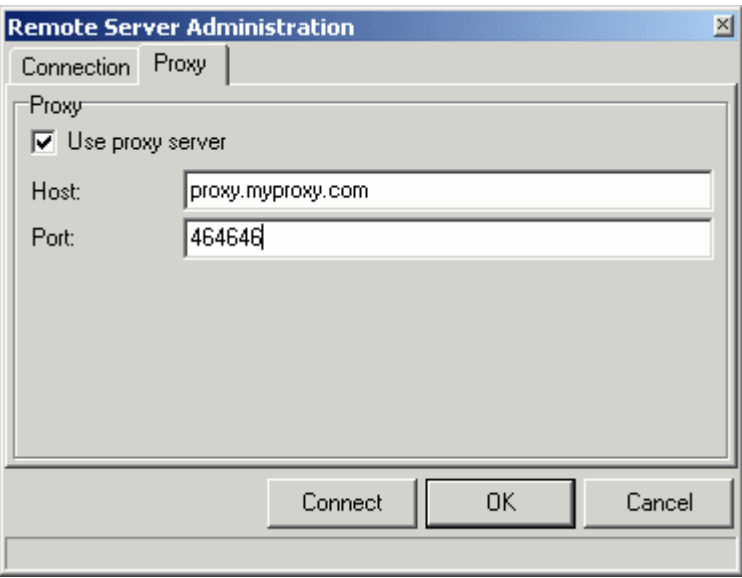

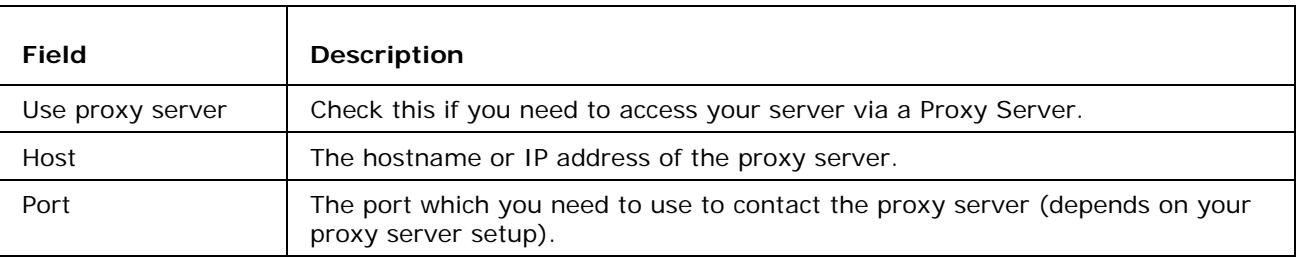

# Configuration Backup and Restore

The VisNetic MailServer configuration data is stored in these folders:

- <InstallDirectory>/Config/
- <InstallDirectory>/Spam/
- <InstallDirectory>/Calendar/
- <InstallDirectory>/WebMail/Config/

and the folders contain the following information:

- **General server settings**
- All account and domain settings (user-names, passwords, details etc.) unless you are using ODBC storage.
- Databases (but only if you are using VisNetic MailServer's default .mdb databases).
- AntiSpam Rules
- Filters

You can easily backup your configuration by using the menu item **File -> Backup Configuration**.

You should be aware that you can also automate this process using the Tools - System Backup option

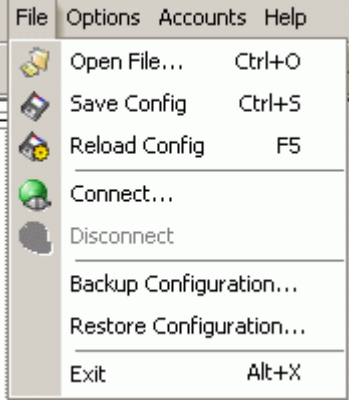

It is recommended that you perform a backup after your final configuration.

In case of a hardware failure you will be able to restore your configuration.

It is recommended that you backup regularly and the backup file is kept somewhere safe such as written to a removable media and taken off site.

#### **Configuration Restore**

Choosing the Restore option will prompt you for a file containing backed up data. Once a file is chosen and opened, the configuration will be restored. Use this option carefully in order to prevent overwriting your active configuration with an older version. You should previously rename the Config directory so the restore is completely fresh.

Should a server have to be rebuilt and all software freshly installed, this Restore provides an excellent way of retrieving all the users' account information without retyping.

#### **NOTES**

If you restore a backup to a different machine then your **Server Reference Key** will change and your license will be invalid. See the *licenses* (on page 15) section for information on how to retrieve a new license.

Also you should be aware that the restore will restore data to the same paths they were backed up from, so if you have:

Modified your VisNetic MailServer configuration paths (see Storage - Directories)

Changed the installation path for VisNetic MailServer

Installed VisNetic MailServer on a new server with a different hard drive configuration

you may get unexpected results and a failed restore.

## Toolbar Customization

You can customize your toolbar within VisNetic MailServer. You can add and remove icons and insert dividers to streamline your use of the interface.

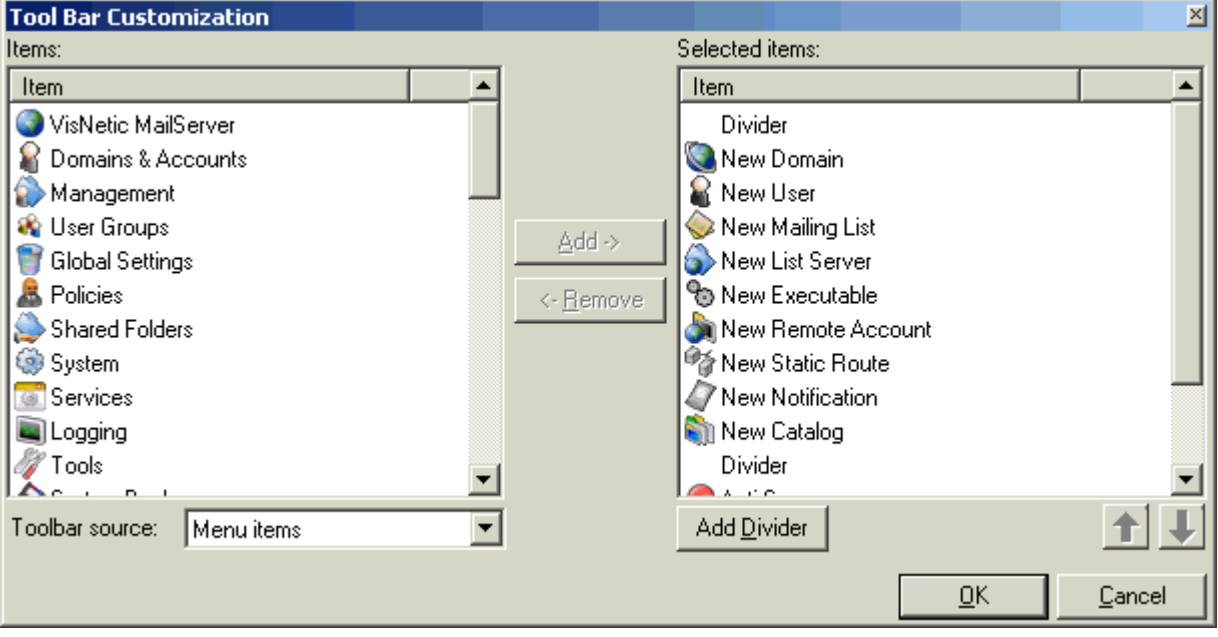

The dialog can be accessed in two different ways:

- Right-click the toolbar and click **Customize** item in the pop-up menu.
- Click **Options -> Customize toolbar** in the menu.

The items in the left pane are the items you can add to the toolbar:

Items are categorized into **Menu items** and **Functions**, selected by choosing one of the options in the **Toolbar source** drop-down box.

To add an item to the toolbar select it in the left pane and click **Add**.

Items are added to the bottom of the list in the right pane.

The items visible in the right hand pane are (or will be) part of your toolbar:

To remove an item select it in the right pane and click **Remove**.

- To add a divider to the toolbar click **Add Divider**. The divider bar will be added at the end of the list.
- To re-order items within the toolbar select an item in the right pane and click the **up arrow** and/or **down arrow** until the item is where you want it.

When you are satisfied with your new selection click **OK** to apply it.

Click **Cancel** at any time to close the dialog without making any changes.

# How to Import Users from Windows NT or AD Servers

If you have User Accounts already set up in a Windows NT or Active Directory User Database you can import these into VisNetic MailServer to save you re-typing them manually.

To Import users select **Accounts -> Import / Export -> Import Windows NT Users**... the following dialog will be displayed.

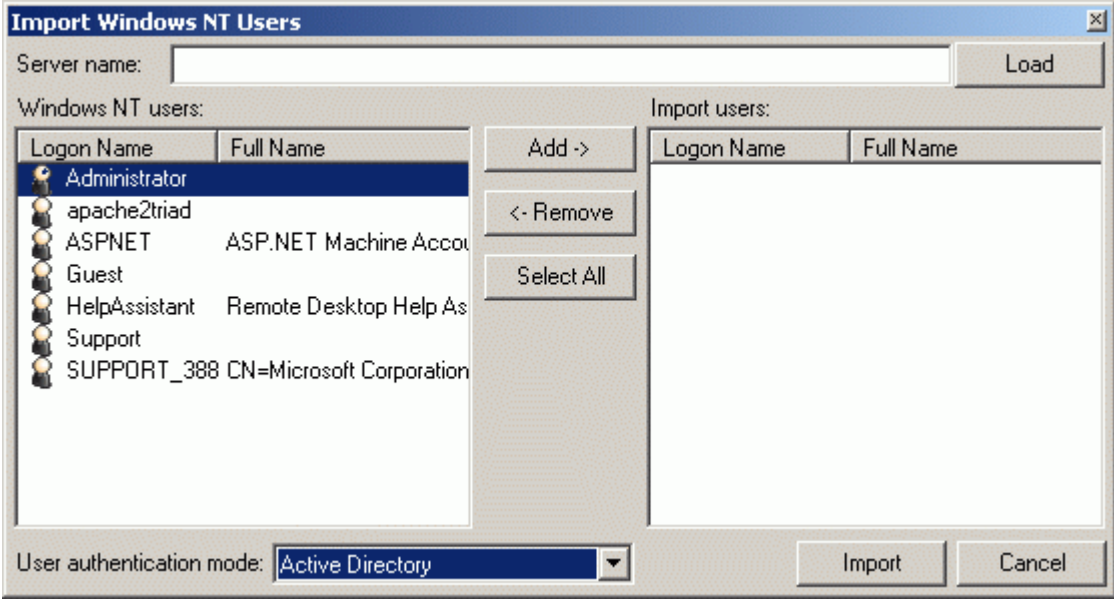

A list of discovered Users will be displayed in the left pane.

Select the Users you wish to Import and press the **Add** button.

To show a list of Users from different domains/servers enter the details in **Server name** and press **Load.**

When your list of Users is ready press **Import** to import the Users into VisNetic MailServer.

**NOTE** 

Passwords cannot be retrieved from any Windows system so these will have to be entered manually.

AD users must have AD authorization.

The **User authentication mode** lets you specify the mode for all imported users. See the user account authentication mode description in User - Definition.

# Import / Export Users From / To File

The primary use of this function is to export and import user accounts between two VisNetic MailServers.

For transferring users to another mail server we recommend using the command line TOOL.EXE.

This powerful feature lets you export accounts from the selected domains to a specially formatted text file (.MAE).

The file includes all Account types and account properties including the Email Address, Account Name, Account Type (as an integer value), Password and Properties (as an encoded string).

This file can be edited using a standard text editor.

The import feature lets you import accounts from the export file.

There are some important points you should be aware of:

 if a domain listed in the file is missing in VisNetic MailServer it will be automatically created.

 if any property values are not available in either the first four or as part of the encoded string then account defaults will be used.

It is highly recommended that you experiment with this facility before you use it on any large number of accounts on a production server.

#### **File Structure**

<address>,<properties>

#### **Example**

fred@vmsdemo.com,eJxjYGBg4AsuScxLSSxKUQgtTi2yhlAMIwYwspSOKP9igAH3PyOEctj5yGEgrB9w/ w8wEM5NLUrMTknNzddLzs+NAYVGzEC7aWBAAwNDcW6xLigEHGDhMdBuoi9gtB5oF4yCUTAKRsHgAA DS/h28

## Find Dialog

The "Find" dialog can be used to locate Accounts within your VisNetic MailServer.

Select **Accounts -> Find** and the following dialog will open.

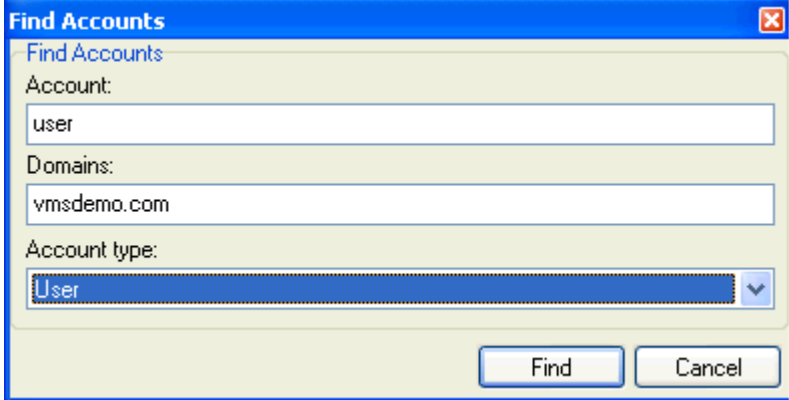

In **Alias / Name** specify a string you wish to locate in the name of the account.

And/or

In **Domains** specify a string you wish to locate within the Server name.

Select an **Account type** if you wish to limit your search to a particular account type.

E.g. In the above screenshot we are looking for User Accounts with the string "user" in the account name AND the string "vmsdemo.com" in the domain name.

Press the find button and your criteria are used as a filter within the Administration Console display.

Selecting the Management node now will show a tree which only shows the accounts which comply with the filter you set.

WARNING - You will need to open the **Find** dialog again and clear your criteria to see all your domains and accounts again. However, the criteria are NOT saved when the Console is closed

# Licenses

You can check your license information in the **Help menu - licenses**. The following dialog is opened.

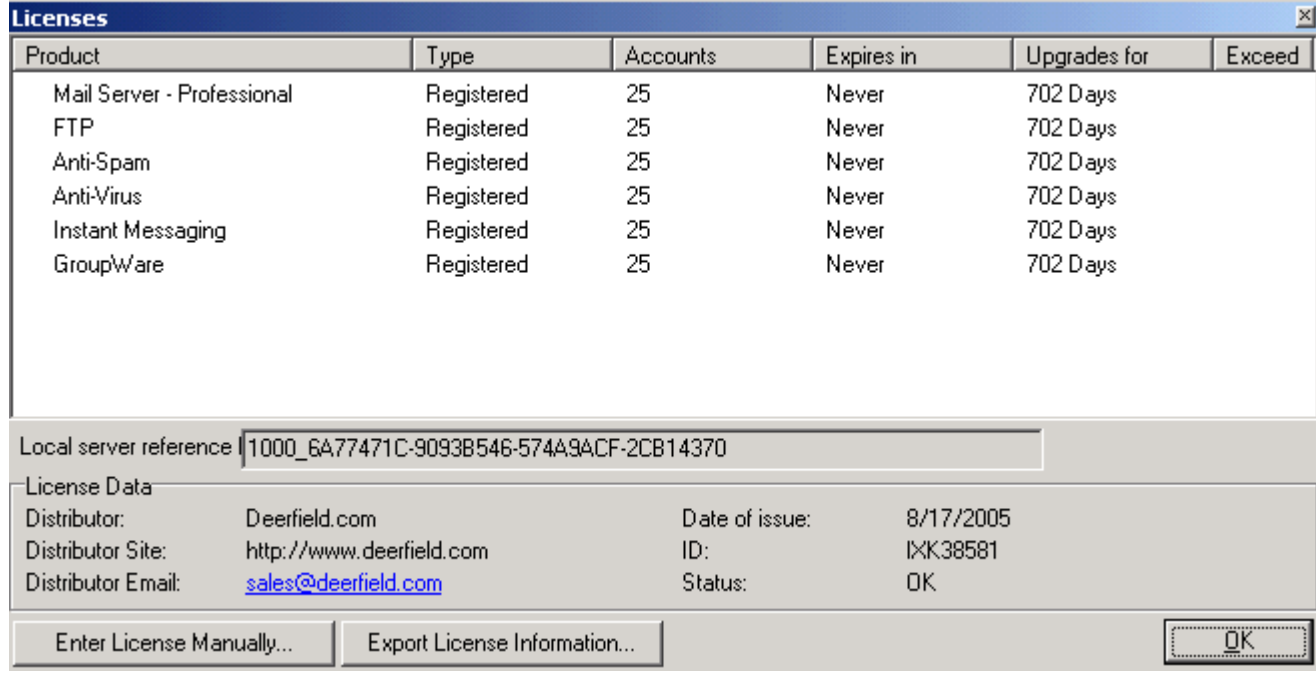

By default, it shows a list of all your registered licenses.

By checking the **Display all licenses** option you can see the status of licenses for all VisNetic MailServer modules.

The **Product** column shows the name of the VisNetic MailServer Module.

The **Type** column shows the type of license you own for the module (evaluation or registered).

The **Accounts** column shows the number of accounts that this license is valid for.

The **Expires in** column shows the number of days this modules license has before it expires.

The **Renewal period** column shows the number of days left during which you can upgrade this module.

The **Exceed** column shows the number of accounts exceeding the module's licensed accounts. If this happens, you can enable/disable the service for a particular user in the **Service Access** section under the User - Options tab.

The **Server reference key** is your unique reference generated for the specific machine on which VisNetic MailServer is running. The key is generated using machine hardware and software information and as such is not transferable between machines. If you migrate VisNetic MailServer to a new machine your license will no longer work and you should retrieve your license using the **Retrieve license On-line button**: you will need your original OrderID.

The **license Data** shows the Name, Company, and Email address of the license buyer. It also shows the date of issue of the license, a license ID and the Status of the license.

The license **Status** can be one of three states:

- **OK** the license is good.
- **Evaluation** No license has been obtained and VisNetic MailServer is in its 30-day evaluation period.
- **Reference key mismatch** this occurs when the license is being used on a machine that it was not registered for.

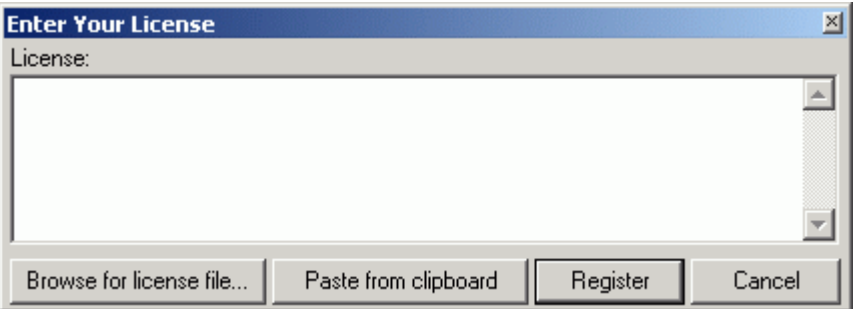

If you have a license file then you should press the **Browse for license file** button, locate and select the license file, and press **Register.**

If you have a license block then you should cut and paste it into the license window and press **Register.**

# Status Bar

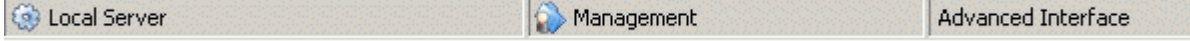

The Status Bar at the bottom shows three pieces of information.

The leftmost shows you whether you are connected to a remote or local server (local in the above screenshot). Additionally, if you are connected to a remote server, the version of VisNetic MailServer is shown.

The middle shows which Menu node you have selected at present (Management in the above screenshot).

The rightmost shows you which interface mode you are using (advanced in the above screenshot). The interface mode governs which options are available within the VisNetic MailServer Console. You can change the mode in **Options -> Interface Mode**.

## Languages

VisNetic MailServer is in English by default but it can be localized to other languages by loading a language xml file.

Various language files are available but you can also write your own if you wish.

The language file to be used at startup can be specified in file info.xml or you can switch between languages using the Options -> Languages menu item. It will expand to show all available language files. Select one and the interface will immediately start to use that language.

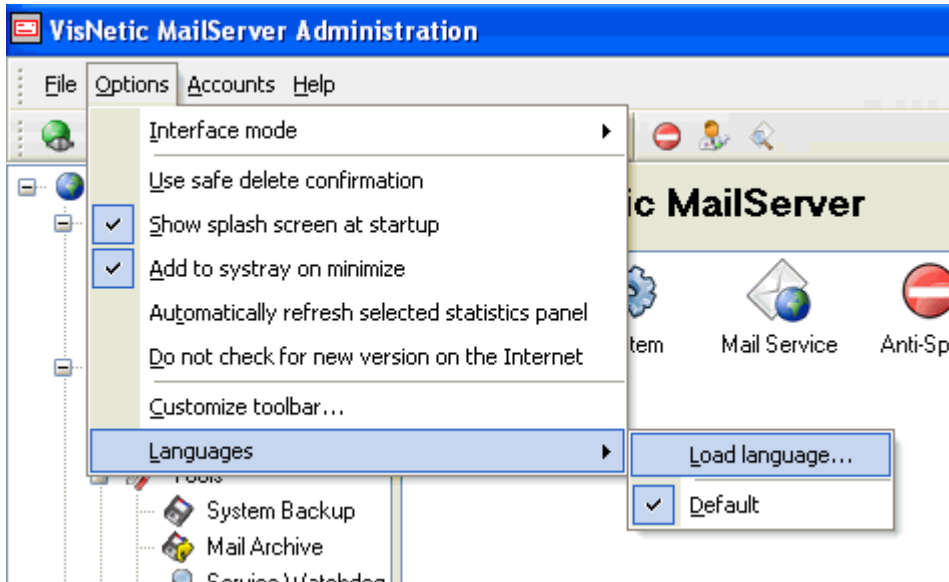

The language XML files have to be located in the folder ..<InstallDirectory>/xml/lang and each XML file should have a language identification tag as the first line.

For example: the Portuguese language file should be called lang\_pt.xml and should look something like this:

<?lang caption="Portugese" abbr="PT" translator="Pele" contact="pele@somedomain.br" langversion="1.5" merakversion="8.2.2" date="2005-07-20"?> <?xml version="1.0" encoding="UTF-8"?> <APPLICATION><FORMS><FORM ID='TConfigForm' CAPTION='Administraçăo do VisNetic MailServer'><ITEM ID='AccountsSheet' CLASS='ttabsheet' CAPTION='Contas'/> <ITEM ID='AccountsDomainSheet' CLASS='ttabsheet' CAPTION='Contas de domínios'/> <ITEM ID='UserGroupsSheet' CLASS='ttabsheet' CAPTION='Grupos de Usuários'/> <ITEM ID='AccountGlobalSheet' CLASS='ttabsheet' CAPTION='Configuraçőes Globais'/> <ITEM ID='AccountDefaultsSheet' CLASS='ttabsheet' CAPTION='Contas'/> <ITEM ID='AccountDefaultsGroupBox' CLASS='tgroupbox' CAPTION='Padrőes de contas'/> ....

NOTE that if you revert to the 'Default' language (English) you must also restart the Console. This is because there is no English language xml file, it is part of the core program.

# Command Line Tool

There is a completely new command line tool which you can use not only to administer domains and accounts but also all system variables. This tool is called tool.exe and you can find it directly in the <InstallDirectory> folder. It is easy to use and you only have to know the API constants. Complete list of API constants is in APIconst.pas file in <InstallDirectory>\API\Delphi\ folder.

Please note, that using tool.exe for performing large operation can cause temporary service unavailability. This is because for some change in configuration, the service need sometimes restarted. For servers with many domains and many users with high load, this restart can take a while. We recommend to do so in time period (for example night) when the load is lowest.

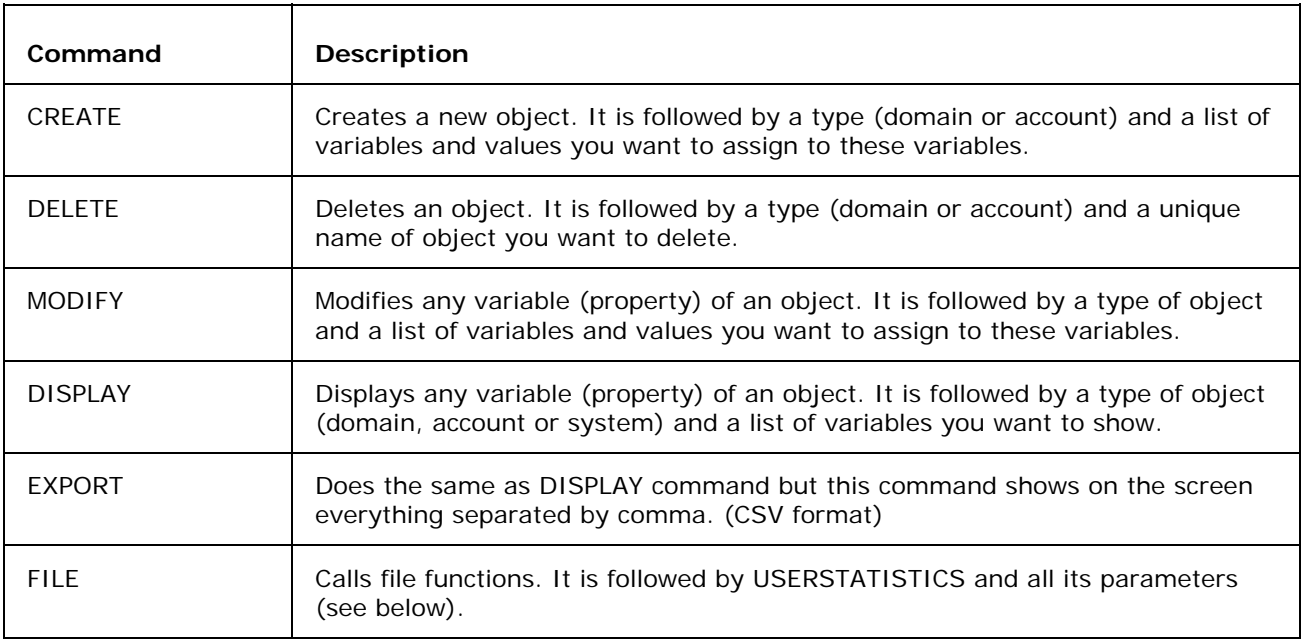

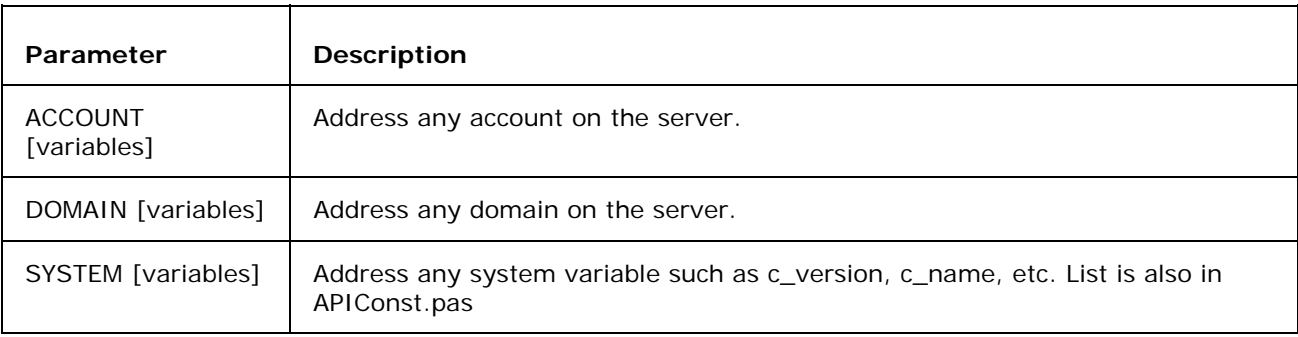

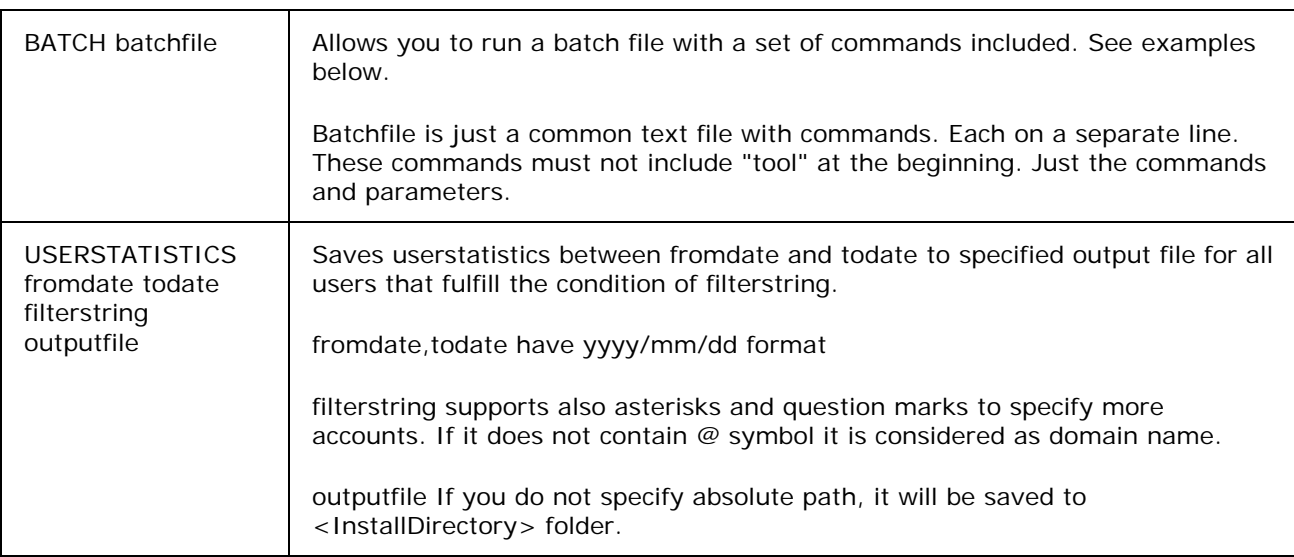

#### **How to create other types of accounts**

To do this, you have to use u\_type property. Its values are also written in APIConst.pas file. For example mailing list has 1 as a value of this property. So if I want to create mailing list I will have to use this:

#### **tool create account mailing@vmsdemo.com u\_type 1 m\_owneraddress "admin@vmsdemo.com"**

#### **Usage**

#### **tool create account new@vmsdemo.com u\_name "New Account" u\_password "pass" u\_accounttype 2**

It creates an account with New Account in Full Name field and pass as password.

#### **tool display account new@vmsdemo.com u\_mailbox u\_accounttype**

It shows you values of both variables u\_mailbox and u\_accounttype of new@vmsdemo.com account.

### **tool delete domain oldone.net**

**It deletes oldone.net domain from your server.** 

#### **tool modify account \*@vmsdemo.com u\_accounttype 2**

It changes all accounts in vmsdemo.com to IMAP accounts.

#### **tool file userstatistics 2004/12/25 2004/12/31 vmsdemo.com statistics.txt**

 It saves userstatistics between dates 2004/12/25 and 2004/12/31 for all accounts in vmsdemo.com domain to statistics.txt file. This file can be found in <InstallDirectory> folder.

#### **tool export domain \* d\_description d\_postmaster**

It shows on the screen d\_description and d\_postmaster variables for all domains in CSV format each value is separated by comma.

#### **tool export account \*@\* u\_mailbox u\_name u\_password > accounts.txt**

besides exporting the 3 above fields it also puts user's full email address in first column

#### **tool import account contas.txt u\_mailbox u\_name u\_password**

**·** import the 3 fields from CSV

#### **tool display system c\_config\_services\_pop3\_port**

It shows the system variable that contains a POP3 service port.

#### **tool file batch create\_mailing.txt**

- **•** where create\_mailing.txt looks like: create account mailing1@vmsdemo.com u\_type 1 m\_owneraddress "admin@vmsdemo.com" create account mailing2@vmsdemo.com u\_type 1 m\_owneraddress "admin@vmsdemo.com" create account mailing3@vmsdemo.com u\_type 1 m\_owneraddress "admin@vmsdemo.com"
- It creates three mailing lists defined in create\_mailing.txt file.

### C HAPTER 4

## WebAdmin

A part of VisNetic MailServer version 8.3 is also a brand new WebAdmin. **The old one is not there anymore.** It can fully **substitute VisNetic MailServer Console** and its *Remote Server Administration* (on page 6). The new WebAdmin allows you to administer all settings (including domains and accounts, AntiSpam, AntiVirus, groupware, ...) on your server.

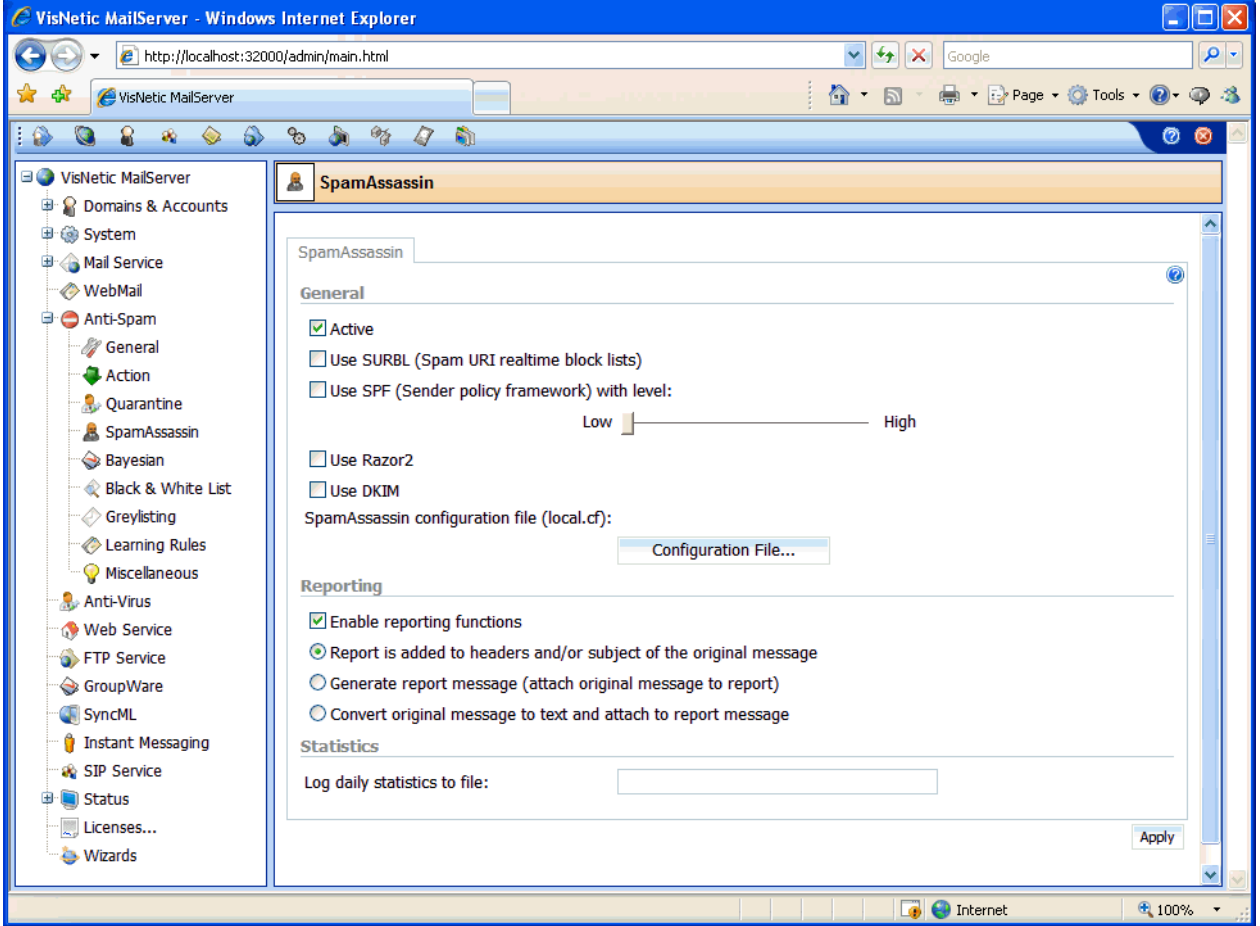

Its usage is very easy because the design of the options is very similar to the one you know from VisNetic MailServer Console. There is context sensitive help available for all screen in webadmin, simply click the blue (?) button located in right top corner.

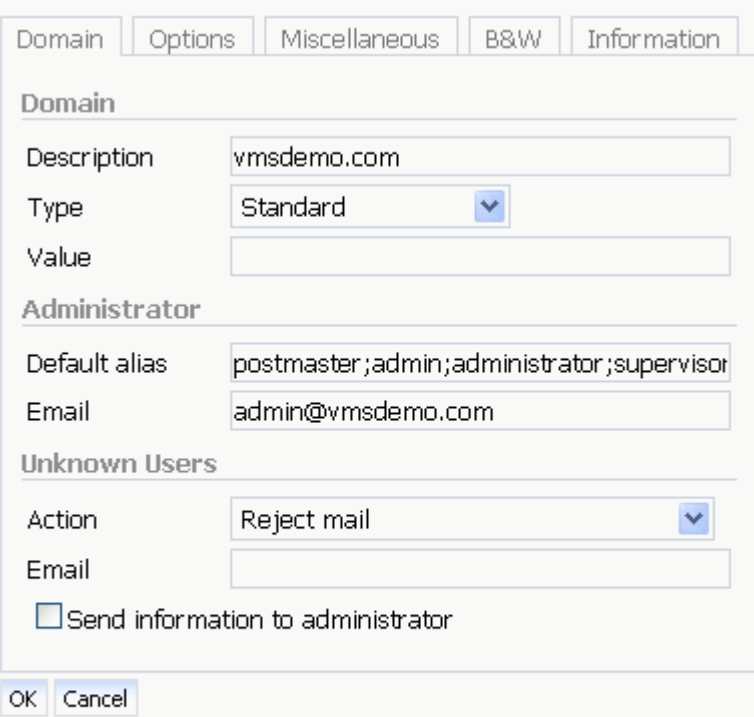

You can access new WebAdmin at

http://yourIP[:ControlServicePort]/admin/

or

http://hostname[:ControlServicePort]/admin/

Example:

If you are running Control Service on the default port 32000 and you have your server installed on a computer with IP address 83.21.14.51 you can access WebAdmin at http://83.21.14.51:32000/admin/

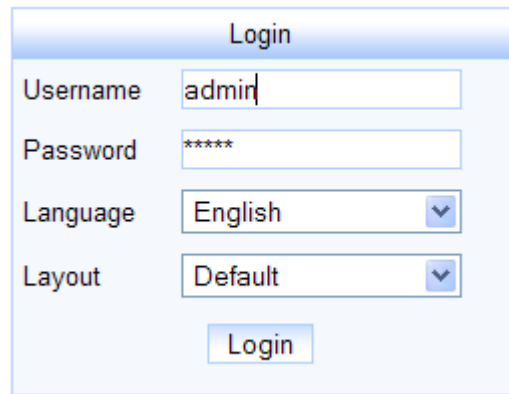

Additionally, you can set a new web service on your VisNetic MailServer to remove accounts from the URL and access WebAdmin at some nicer URL. e.g. http://webadmin.yourdomain.com.

A great feature of new WebAdmin is that you can exactly specify who can edit/see which options in WebAdmin. You have to do that in Domain Admin Rights -> Advanced.

### C HAPTER 5

# **Shared**

This chapter contains only parts of documentation which would have to be used on more places. So there are links to appropriate sections instead and such sections are stored in this chapter to decrease the greater size which could be caused by reusing them on more places.

### **In This Chapter**

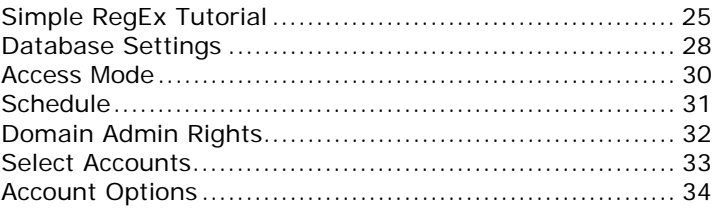

# Simple RegEx Tutorial

Regular Expression can be used in Content Filter conditions.

Regular Expressions can be extremely complex but they are very flexible and powerful and can be used to perform comparisons that cannot be done using the other checks available.

There follows some very basic examples of regular expression usage. For a complete description please visit *www.regular-expressions.info* (http://www.regular-expressions.info).

#### **^' and '\$'**

First of all, let's take a look at two special symbols: '^' and '\$'. These symbols indicate the start and the end of a string, respectively:

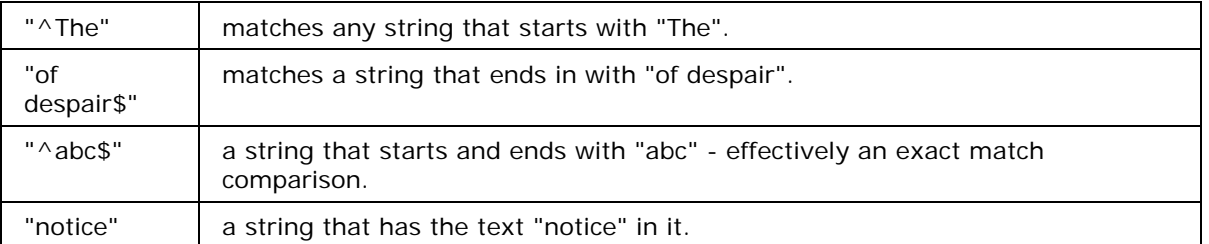

You can see that if you don't use either of these two characters, you're saying that the pattern may occur anywhere inside the string -- you're not "hooking" it to any of the edges.

#### **'\*', '+', and '?'**

In addition, the symbols '\*', '+', and '?', denote the number of times a character or a sequence of characters may occur. What they mean is: "zero or more", "one or more", and "zero or one." Here are some examples:

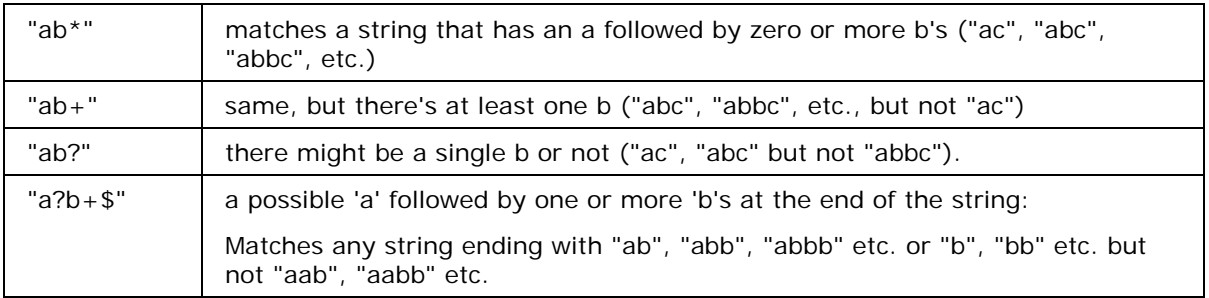

### **Braces { }**

You can also use bounds, which appear inside braces and indicate ranges in the number of occurrences:

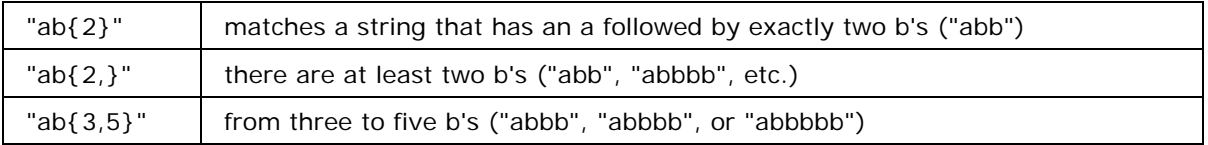

Note that you must always specify the first number of a range (i.e., "{0,2}", not "{,2}"). Also, as you might have noticed, the symbols '\*', '+', and '?' have the same effect as using the bounds "{0,}", "{1,}", and "{0,1}", respectively.

Now, to quantify a sequence of characters, put them inside parentheses:

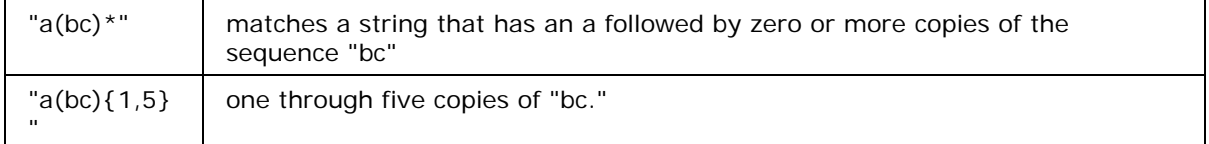

### **'|' OR operator**

There's also the '|' symbol, which works as an OR operator:

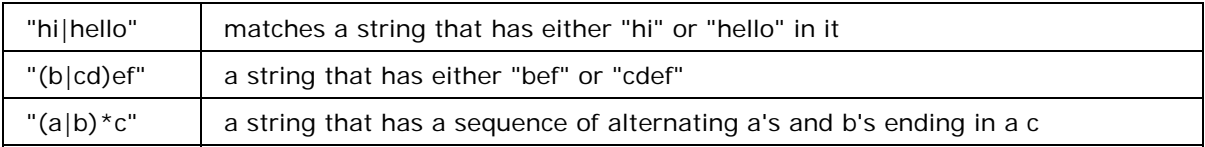

### **('.')**

A period ('.') stands for any single character:

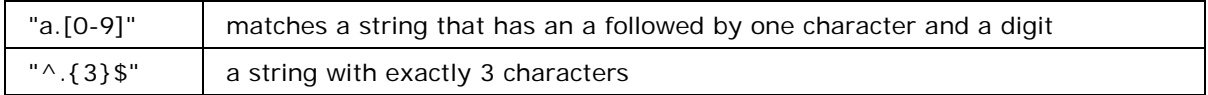

### **Bracket expressions**

specify which characters are allowed in a single position of a string:

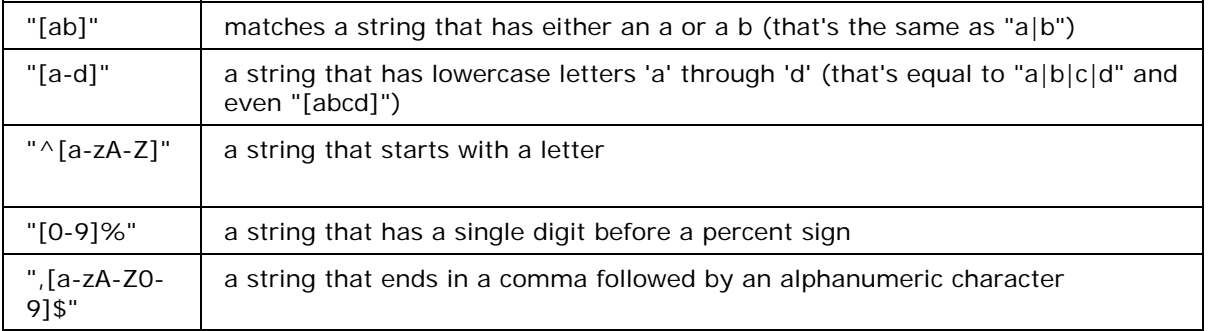

You can also list which characters you DON'T want -- just use a '^' as the first symbol in a bracket expression (i.e., "%[^a- zA-Z]%" matches a string with a character that is not a letter between two percent signs).

In order to be taken literally, you must escape the characters " $\wedge$ . [\$()|\*+?{\" with a backslash ('\'), as they have special meaning. On top of that, you must escape the backslash character itself in PHP3 strings, so, for instance, the regular expression "(\\$|A)[0-9]+" would have the function call: ereg("(\\\$|A)[0-9]+", \$str) (what string does that validate?)

Just don't forget that bracket expressions are an exception to that rule--inside them, all special characters, including the backslash ('\'), lose their special powers (i.e., "[\*\+?{}.]" matches exactly any of the characters inside the brackets). And, as the regex manual pages tell us: "To include a literal ']' in the list, make it the first character (following a possible '^'). To include a literal '-', make it the first or last character, or the second endpoint of a range."

# Database Settings

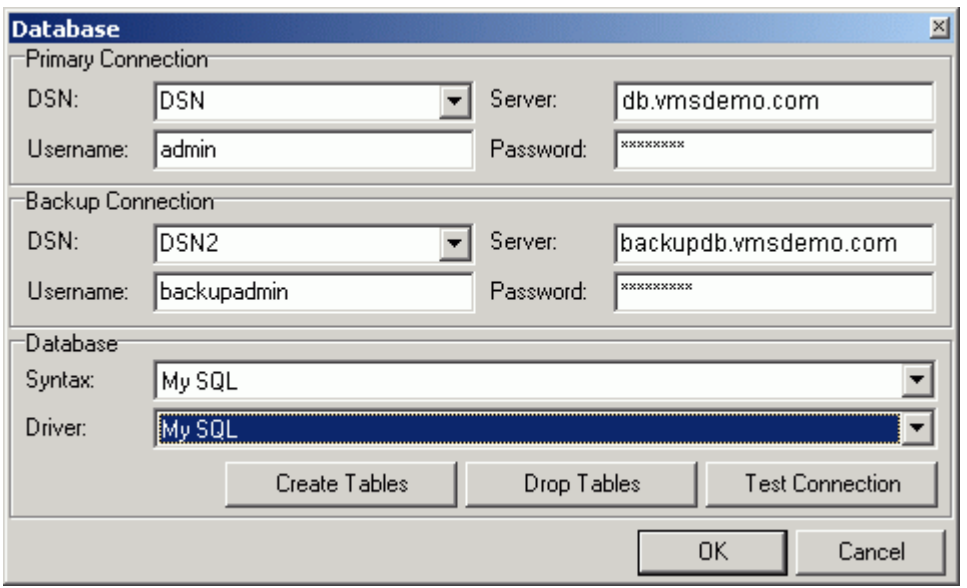

ODBC settings dialog lets you specify the ODBC source, connection details, create and drop tables and perform a connection test.

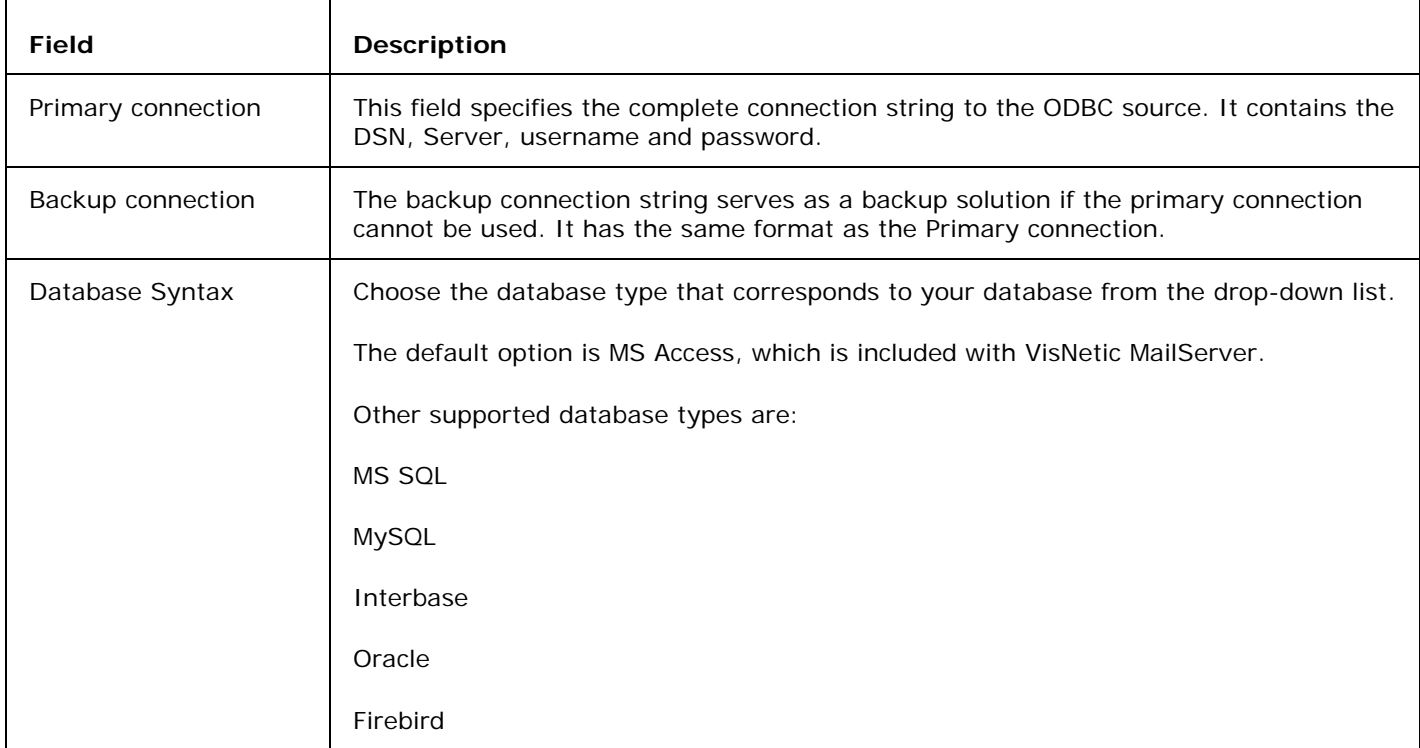

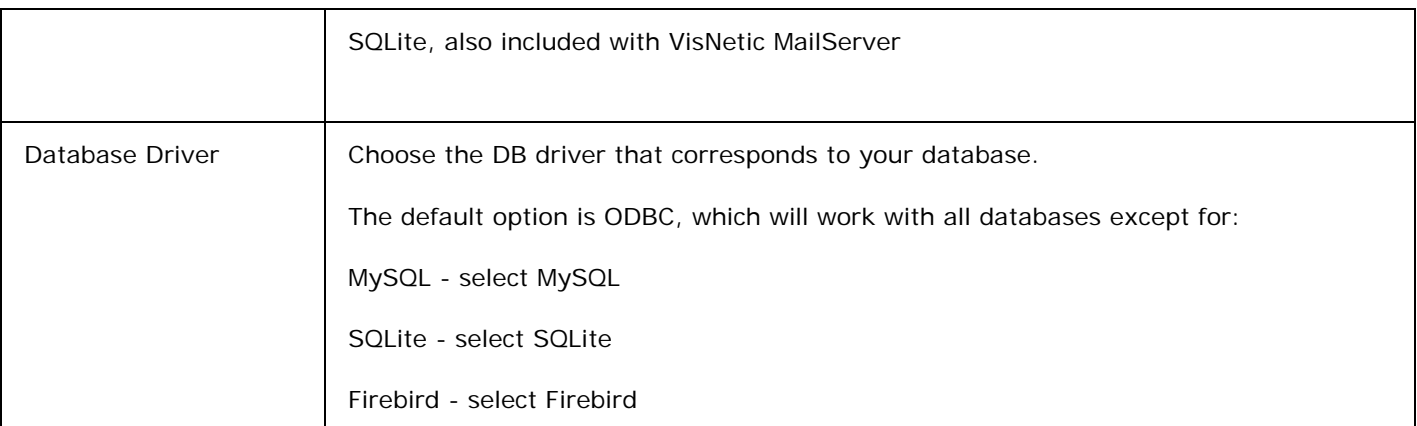

#### **Buttons**

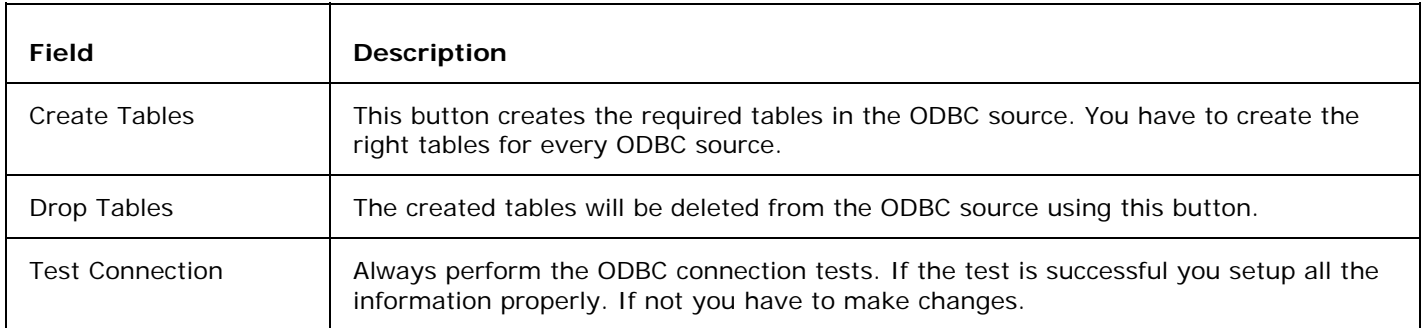

### **Step by step:**

- **1 Create a** System DSN **in the Control Panel Administrator Settings ODBC Data Sources to connect to your DB. Make sure it is a System DSN and not a User DSN.**
- **2 Fill in the proper connection string. Specify a backup connection if required. Test with the Test Connection button.**
- **3 Create the tables using the Create Tables button.**
- **4 Press the OK button.**

# Access Mode

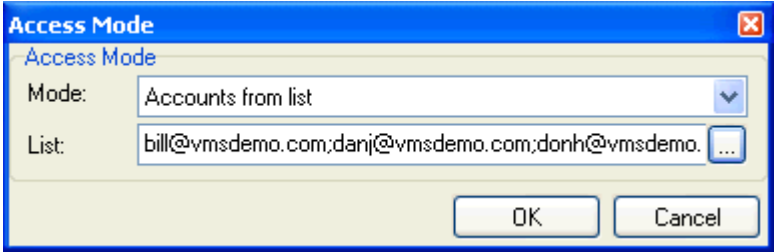

The access mode lets you specify the behavior of the particular feature based on the given details. By default the feature is applied to all users and domains. This can be changed to suite your requirements.

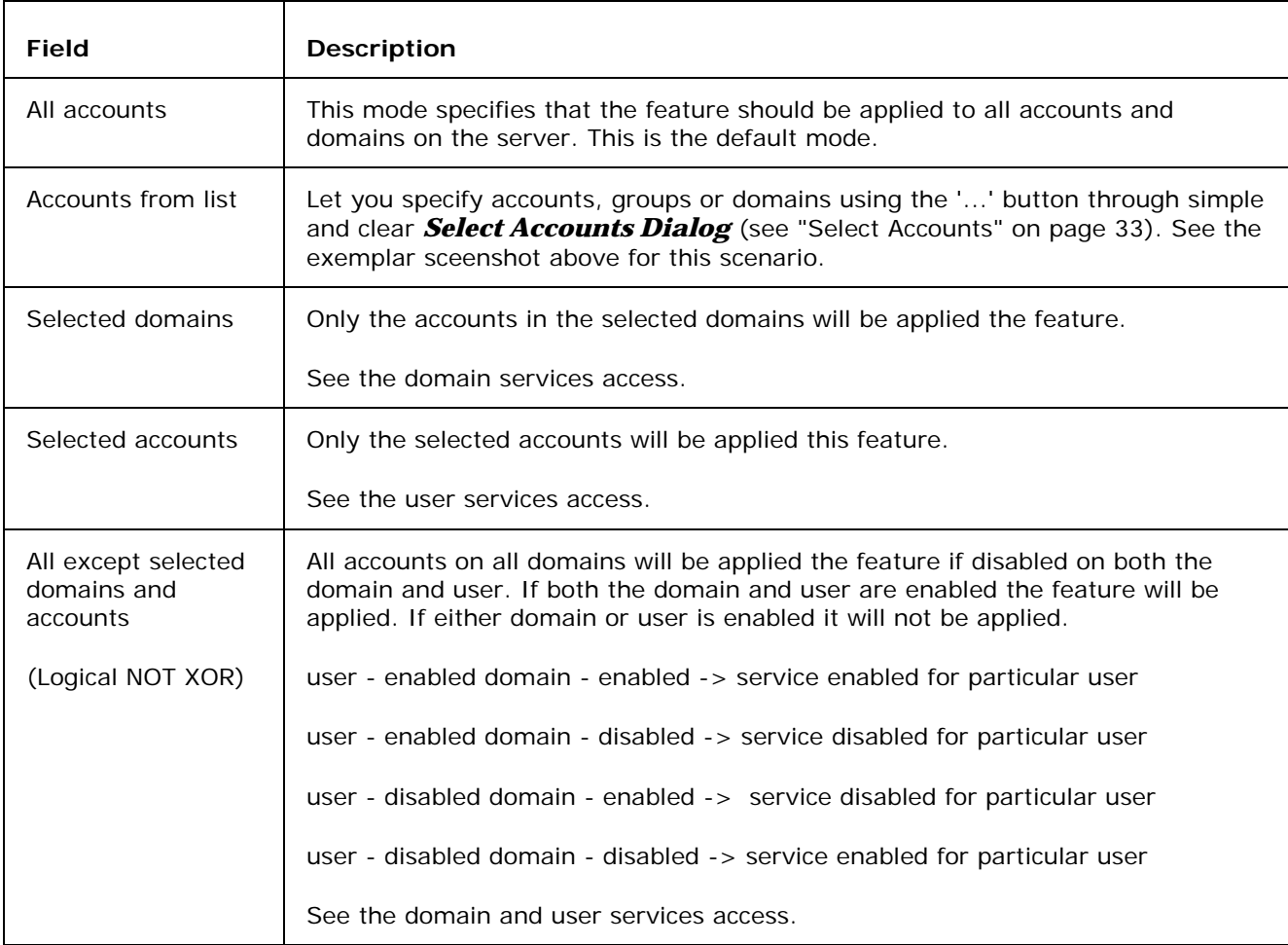

## **Schedule**

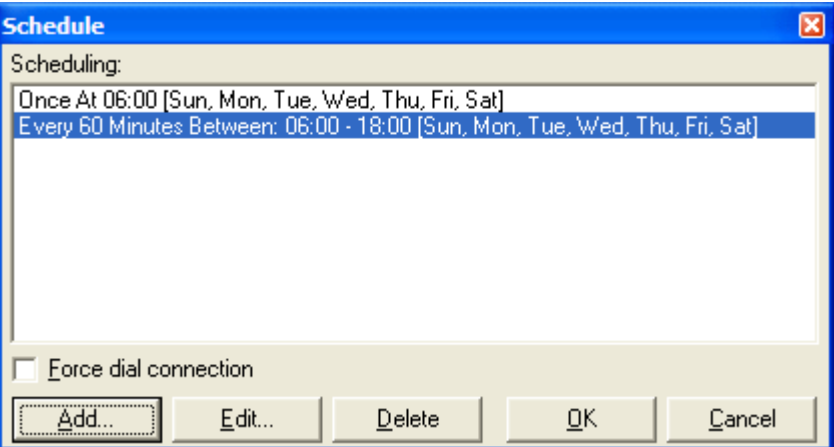

You can determine when these rules should be processed. You can choose to have them processed once a day, or you can completely disable them.

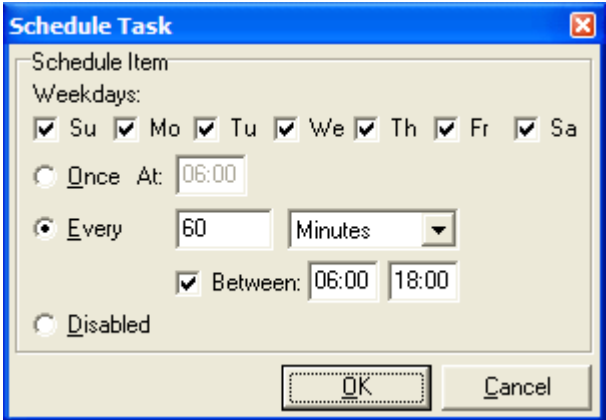

At each rule, you can choose the days in the week when it should be processed and you can choose Once At to do it only once a day, Every and set the period to be repeated in and a time period of day when it should be processed or you can disable this item completely.

# Domain Admin Rights

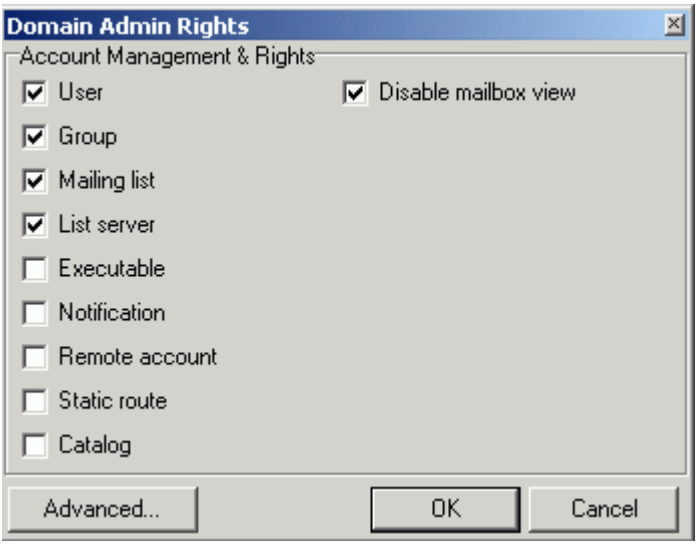

Here you can define the rights for Domain Administrators. The options are self-explanatory. By default, you can assign the rights to manage particular type of accounts. If you check it only in the dialog, it means Domain Administrator will have rights to manage such accounts only in the domain it belongs to. If you want to assign Domain Administrator also rights for different domains, you have to use domain.dat file - click Advanced button to edit the file.

In that file, you can assign rights not only for type of accounts and additional domains but you can also exactly define which domain options can the domain administrator edit/change/see. See the example file for exact syntax.

The rights that are assigned by default are to access User, Mailing list and List server accounts. This domain administrator is also prevented from accessing users mailboxes and read their messages.

# Select Accounts

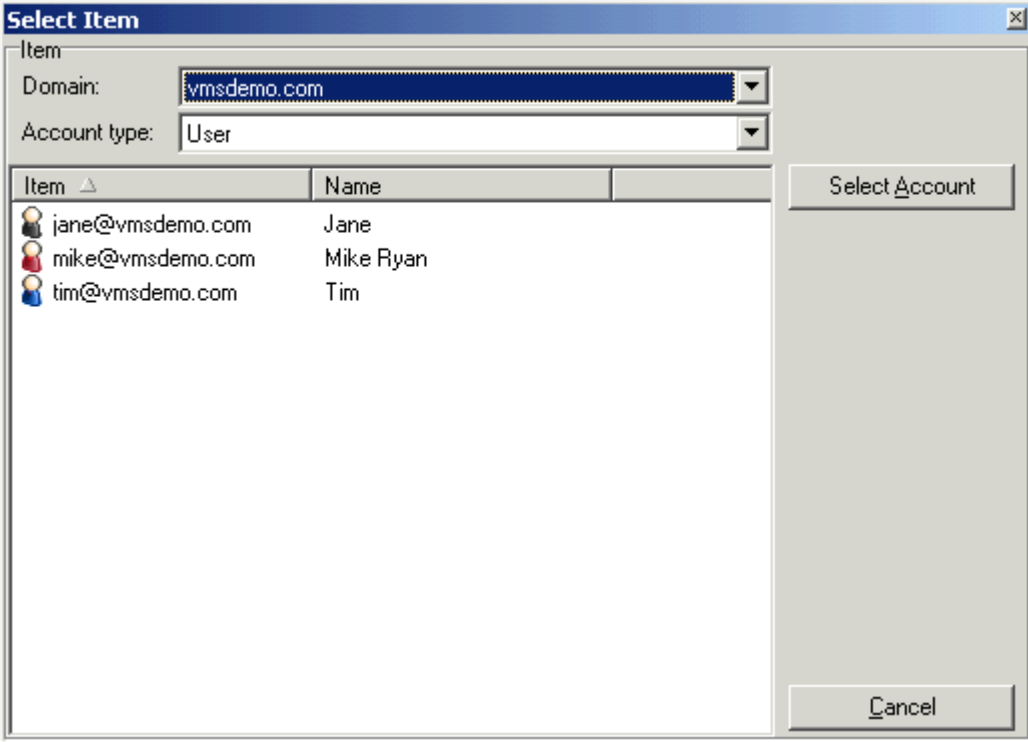

This dialogue allows you to pick accounts, domains or groups for the certain object container. Wherever any account, domain or group requires selection, it is done through this straight forward and simple select dialogue.

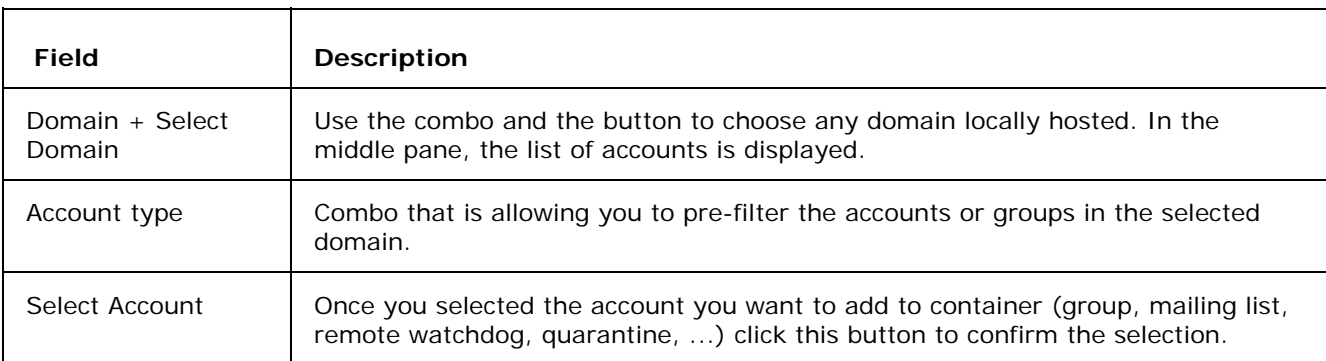

Hitting "Cancel", cancels the current selection process and returns to the previous screen.

# Account Options

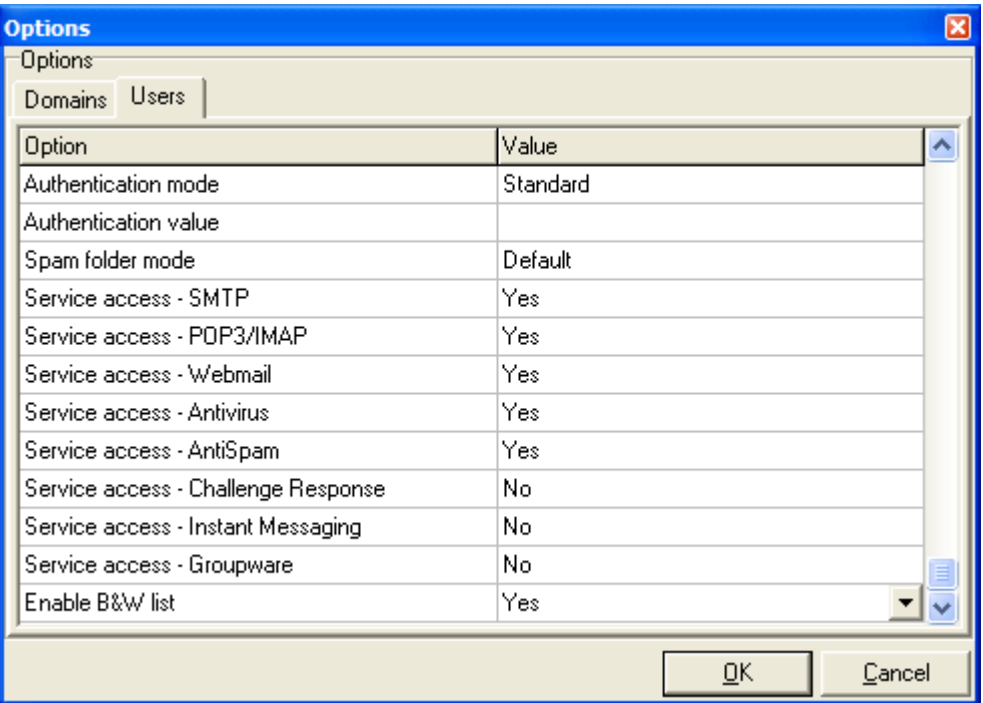

You can use this dialogue to define values in both Accounts Defaults and User Groups. The difference between those two dialogs is that User Groups apply the settings to already created users but Account Defaults is applied to newly created accounts. The option names are the same as options in User properties tabs or Domain properties tabs respectively.

Account Defaults can be set at two difference places:

- the global one here you can set also default values for domain creation
- the domain one here you can set only user options

If particular domain does not have any Account Defaults set, the global one will be used.

# **Index**

### **A**

Access Mode • 31

Account Options • 35

### **C**

Command Line Tool • 20

Configuration Backup and Restore • 2, 9

Connection Manager • 7

### **D**

Database Settings • 29

Domain Admin Rights • 33

### **F**

Find Dialog • 4, 14

### **H**

How to Import Users from Windows NT or AD Servers • 5, 12

### **I**

Import / Export Users From / To File • 5, 13

### **L**

Languages • 4, 17

Licenses • 5, 10, 15

### **M**

Main Menu • 2

### **R**

Remote Server Administration • 2, 6, 23

### **S**

Schedule • 32

Select Accounts • 31, 34

Shared • 26

Simple RegEx Tutorial • 26

Status Bar • 17

### **T**

Toolbar Customization • 4, 11

### **W**

Warning - This manual • 1 WebAdmin • 23